dormakabaz

# LA GARD SERIES 700 System User Guide

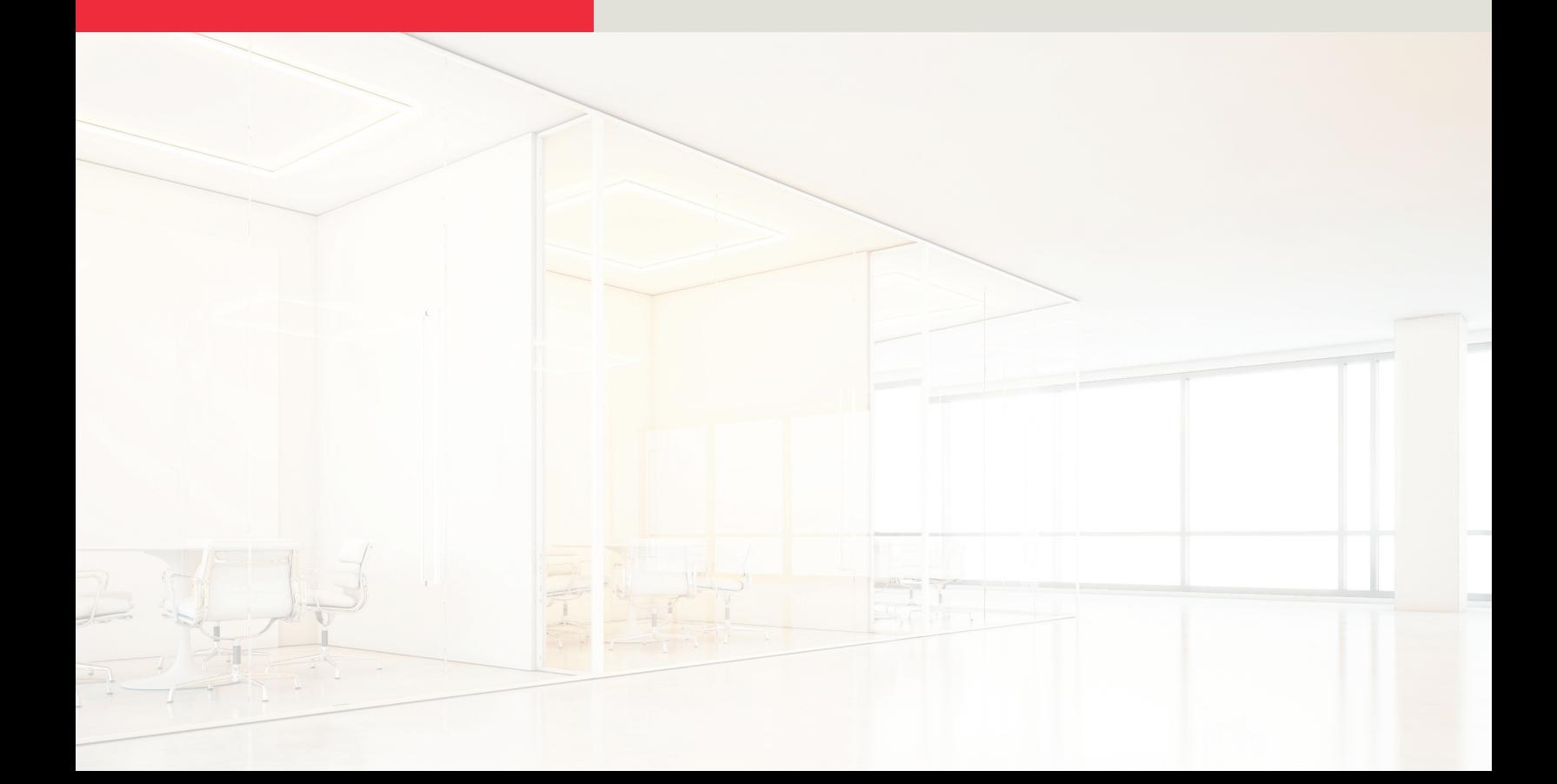

## <span id="page-1-0"></span>**Table of Contents**

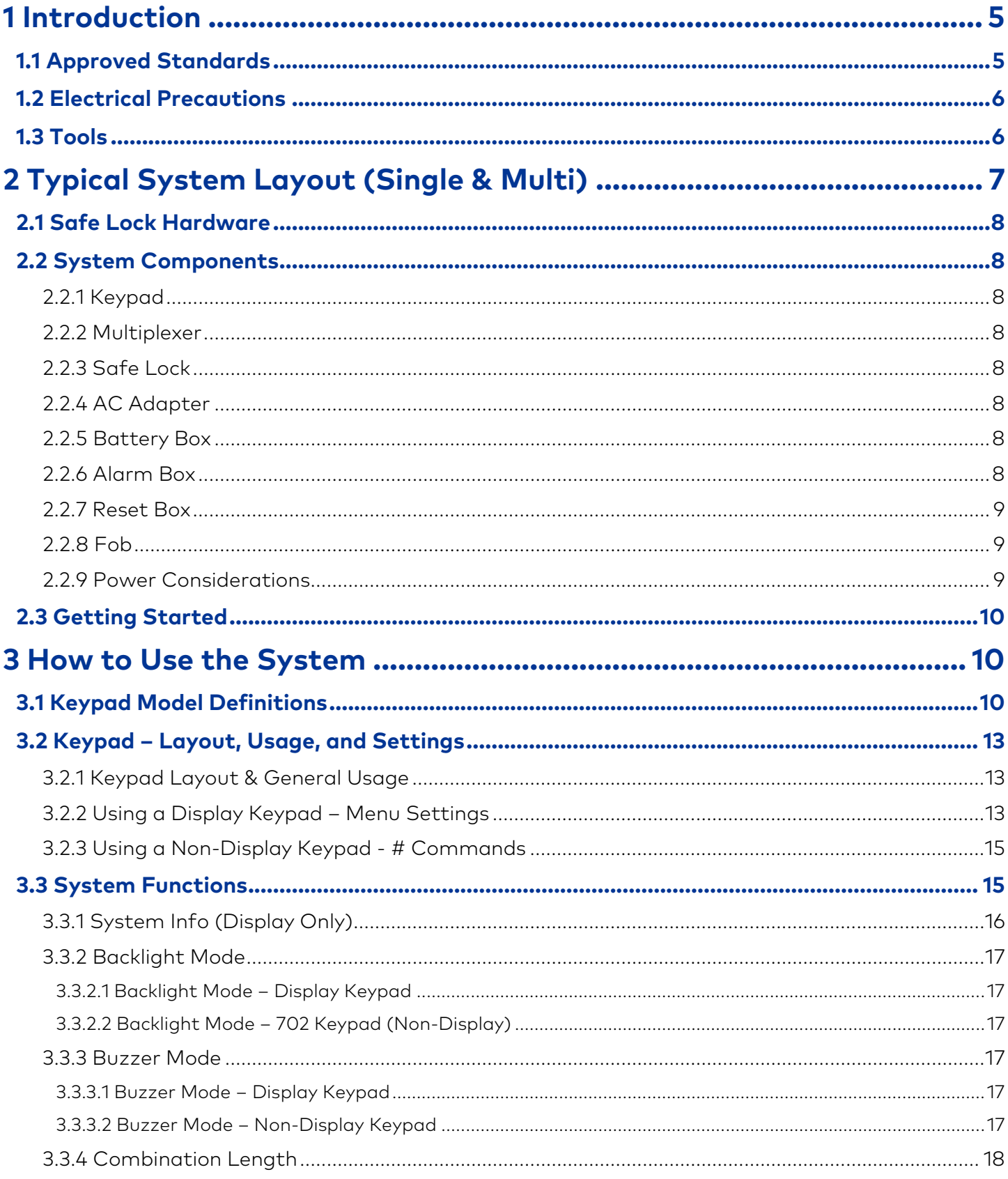

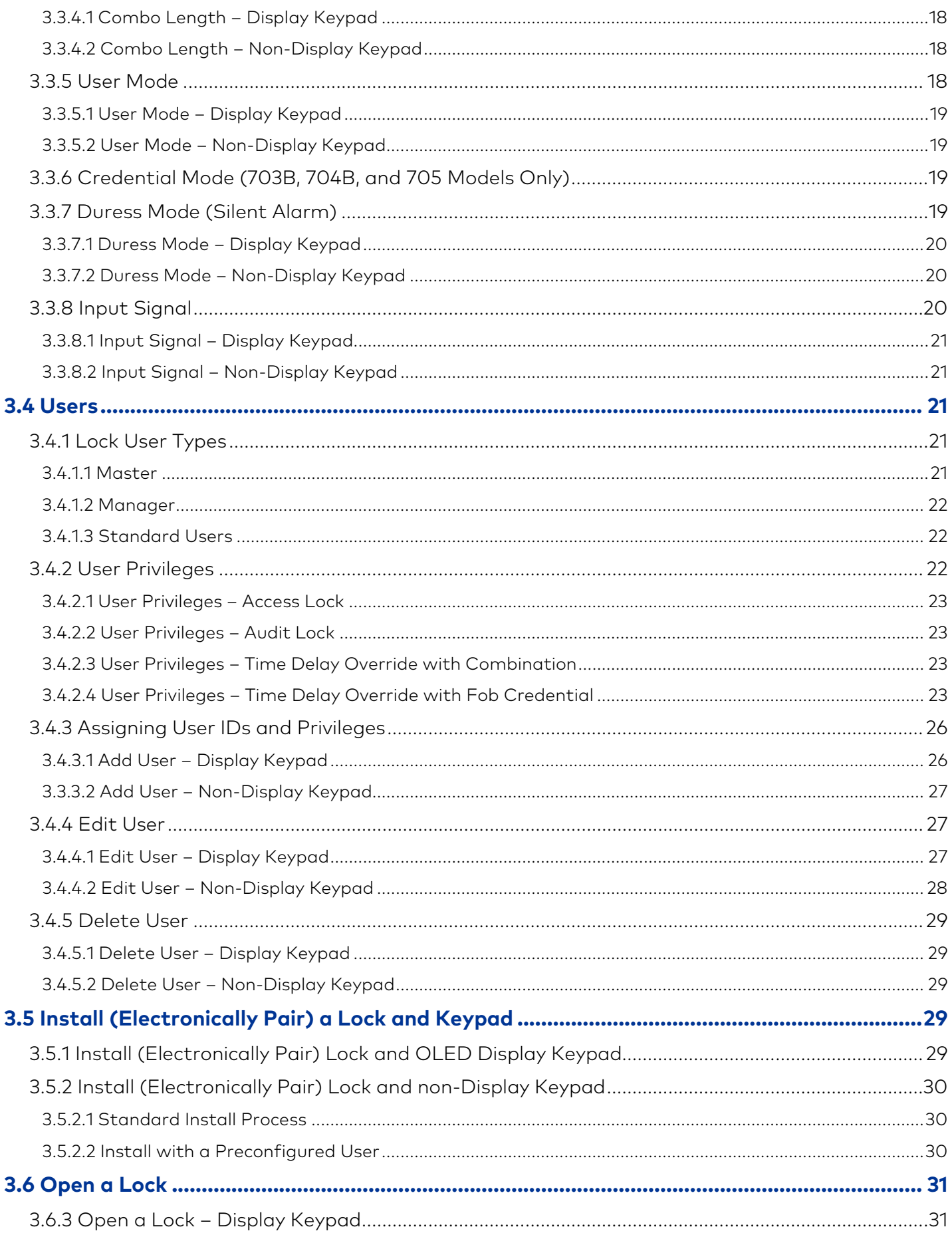

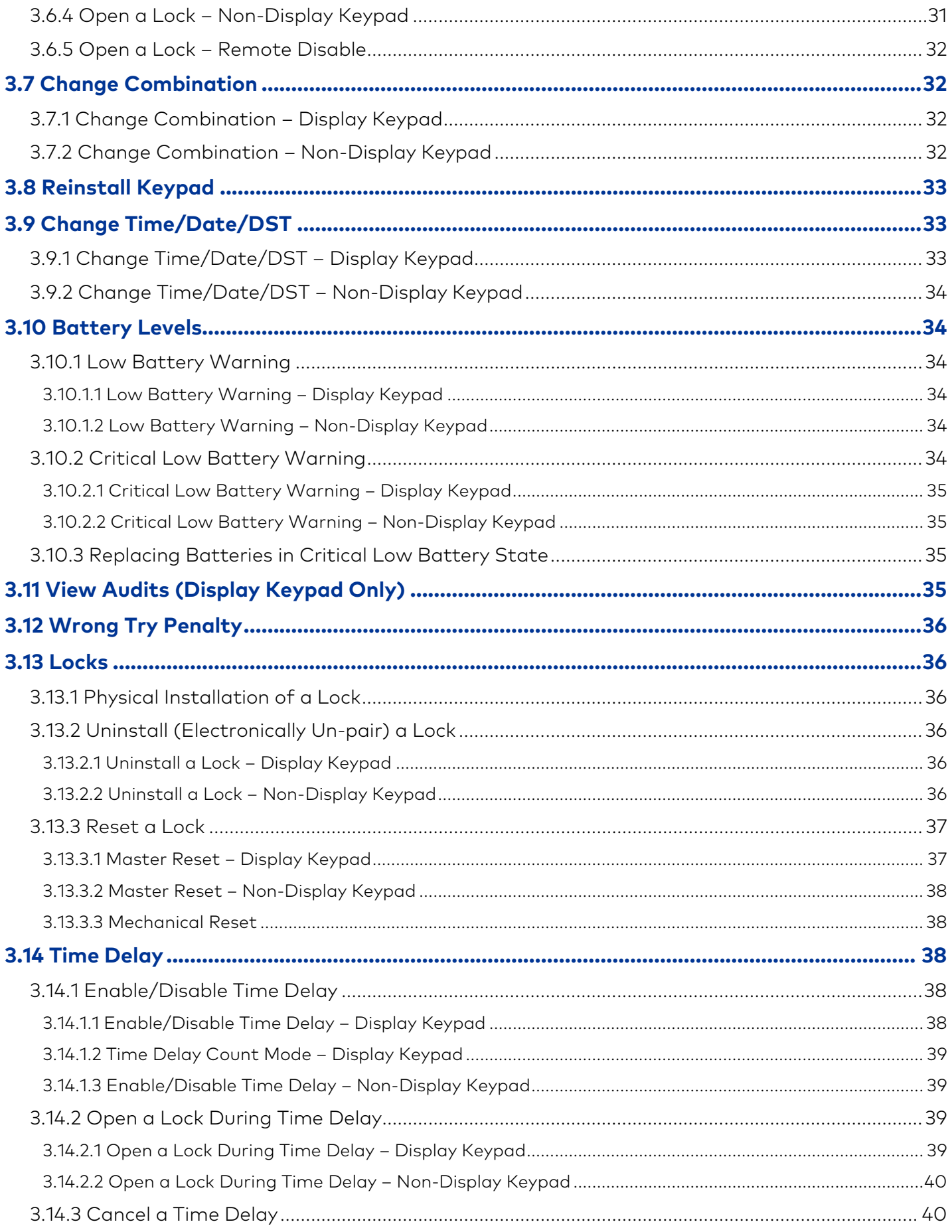

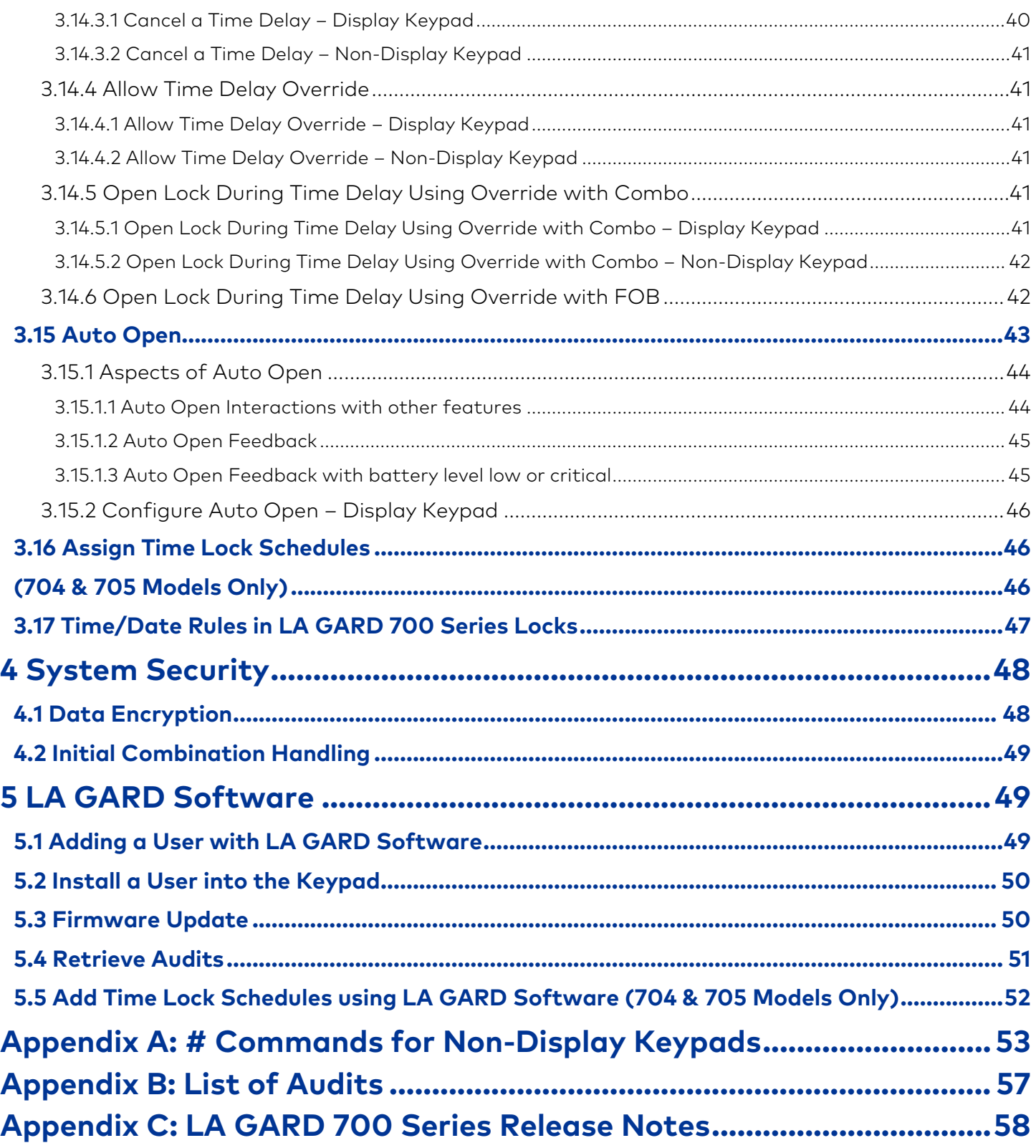

## <span id="page-5-0"></span>**1 Introduction**

This guide outlines general information for using and programming LA GARD electric combination safe locks and all its components, including accessories and software client. This guide assumes the installer has knowledge of electrical, mechanical, and computer concepts, as well as having familiarity with safe lock systems and associated components. For reliable and safe operation of the equipment, comply with all safety precautions outlined in this guide.

## <span id="page-5-1"></span>**1.1 Approved Standards**

The LA GARD family of safe locks conform to the following approved standards:

- UL 2058 (High Security Electronic Locks)
- EN 1300:2018 \*Pending
- Model: 705 FCC ID: 2ASNP-705, IC ID: 24793-705
- Model: DKLG70X FCC ID: 2ASNP-DKLG70X, IC ID: 24793-DKLG70X

**Note:** This equipment has been tested and found to comply with the limits for a Class B digital device, pursuant to part 15 of the FCC Rules. These limits are designed to provide reasonable protection against harmful interference in a residential installation. This equipment generates, uses and can radiate radio frequency energy and, if not installed and used in accordance with the instructions, may cause harmful interference to radio communications. However, there is no guarantee that interference will not occur in a particular installation. If this equipment does cause harmful interference to radio or television reception, which can be determined by turning the equipment off and on, the user is encouraged to try to correct the interference by one or more of the following measures:

- Reorient or relocate the receiving antenna
- Increase the separation between the equipment and receiver
- Connect the equipment into an outlet on a circuit different from that to which the receiver is connected
- Consult the dealer or an experienced radio/TV technician for help

Changes or modifications not expressly approved by dormakaba USA Inc. could void the user's authority to operate the equipment.

This device contains license-exempt transmitter(s)/receiver(s) that comply with Innovation, Science and Economic Development Canada's license-exempt RSS(s). Operation is subject to the following two conditions:

- 1. This device may not cause interference.
- 2. This device must accept any interference, including interference that may cause undesired operation of the device.

L'émetteur/récepteur exempt de licence contenu dans le présent appareil est conforme aux CNR d'Innovation, Sciences et Développement économique Canada applicables aux appareils radio exempts de licence. L'exploitation est autorisée aux deux conditions suivantes :

- 1. L'appareil ne doit pas produire de brouillage.
- 2. L'appareil doit accepter tout brouillage radioélectrique subi, même si le brouillage est susceptible d'en compromettre le fonctionnement.

#### **CET APPAREIL EST CONFORME À LA NORME RSS INDUSTRIE CANADA EXEMPT DE LICENCE**. Son

fonctionnement est soumis aux deux conditions suivantes:(1) Cet appareil ne doit pas provoquer d'interférenceset(2) Cet appareil doit accepter toute interférence, y compris les interferences pouvant causer un mauvais fonctionnement du dispositif. Cet appareil numérique de la classe [B] respecte toutes les exigences du Réglement sur le matériel brouilleur du Canada.

## <span id="page-6-0"></span>**1.2 Electrical Precautions**

Ensure alkaline batteries (where applicable) are new and in good condition; leaking batteries can cause damage to components and can also cause serious bodily harm. Do not apply power (where applicable) before completing all steps of the installation; doing so may damage the components. Ensure all power supplies are plugged into grounded electrical receptacles that comply with local building code(s). When AC mains power is required the power supply shall be installed in accordance with NFPA 70 and any applicable electrical codes.

## <span id="page-6-1"></span>**1.3 Tools**

dormakaba USA Inc. recommends having the following tools on hand to install LA GARD safe locks and their components:

- Digital voltmeter
- Wire cutters and needle nose pliers
- Set of screwdrivers
- Drill and drill bits
- Automatic saw (band saw, hand saw)
- US or Metric taps
- File or equivalent tool
- All installation/hardware documentation for quick reference

## <span id="page-7-0"></span>**2 Typical System Layout (Single & Multi)**

The following sub-sections review safe lock system components with related diagrams. Refer to each product's individual documentation for more detailed information on hardware installation and proper device usage.

The following diagrams (Figures 1 and 2) show completed system layouts for both single and multi-lock systems. Please note that your system may not include all components shown.

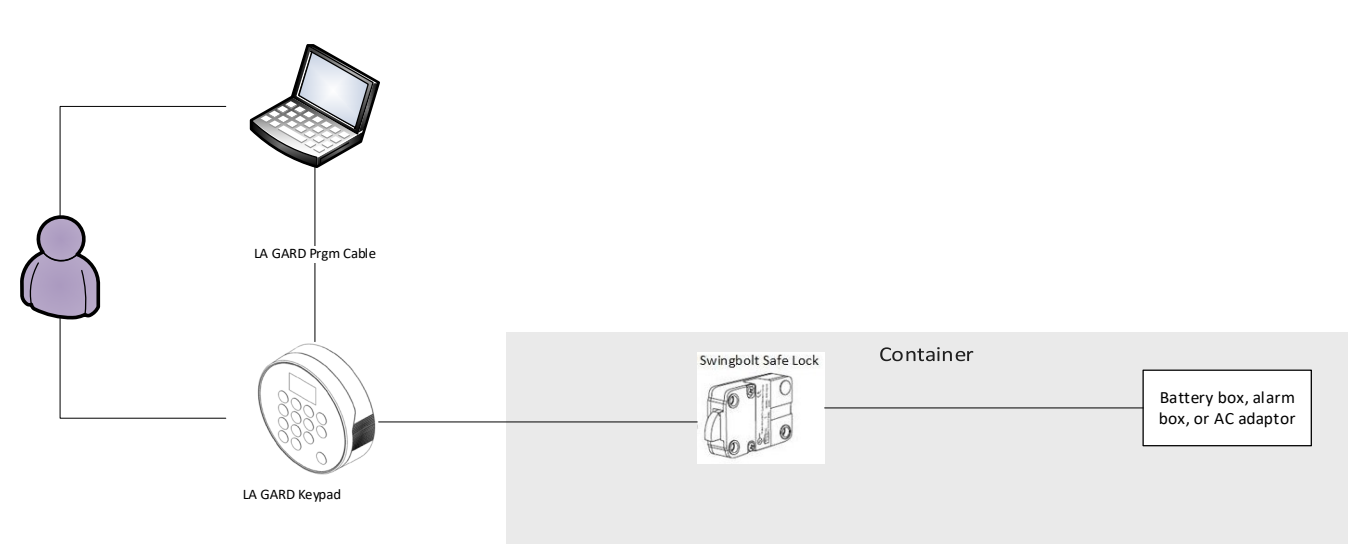

#### Figure 1 – Single Lock System

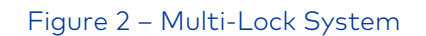

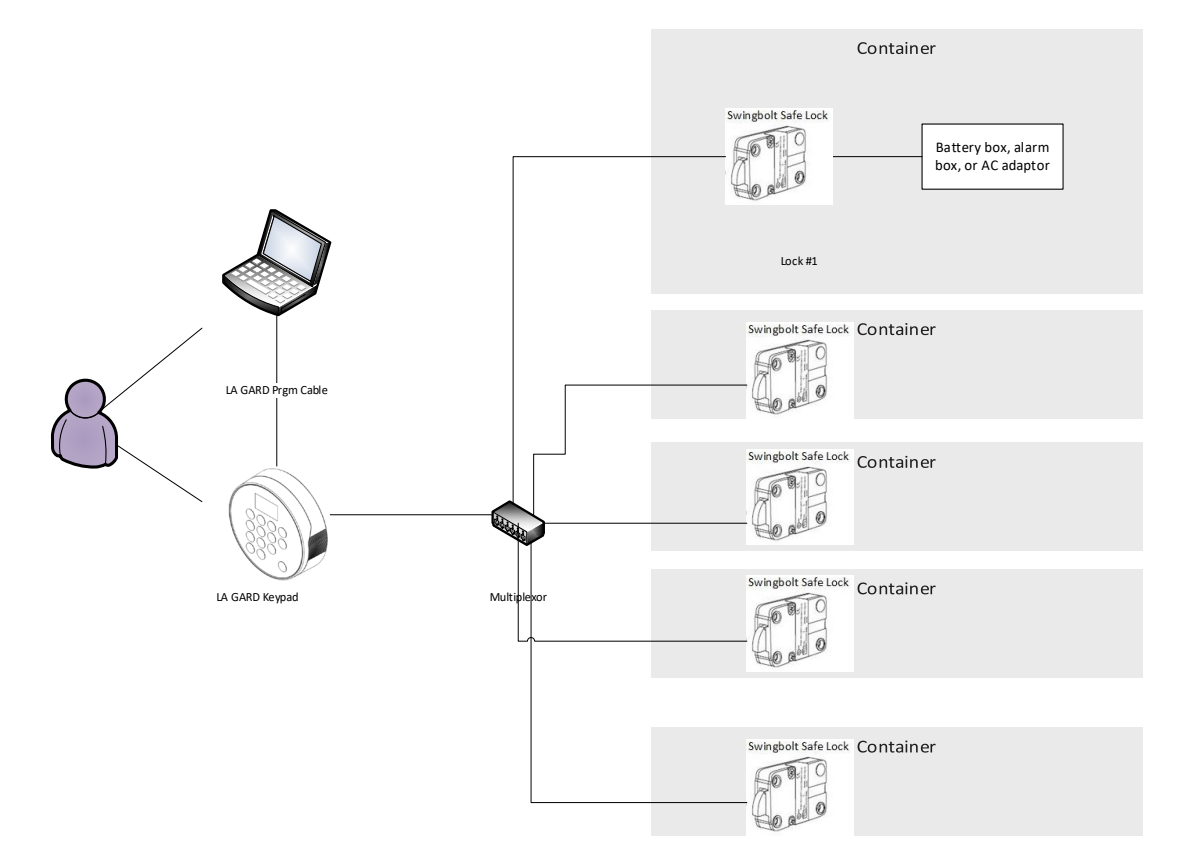

## <span id="page-8-0"></span>**2.1 Safe Lock Hardware**

The LA GARD System components have been tested as compatible with the LA GARD system and should not be substituted. Consult each component's individual documentation for proper mounting, connectivity and installation. The safe itself must be appropriate for the lock hardware to provide maximum security; certain makes and models of safes may not be appropriate for this LA GARD safe lock system. If unsure, consult with dormakaba USA Inc. Sales or Support for further information.

## <span id="page-8-1"></span>**2.2 System Components**

Each system may differ depending on customer requirements. The sub-sections outlined below cover the full suite of the LA GARD safe lock system.

## <span id="page-8-2"></span>**2.2.1 Keypad**

The Keypad comes in two varieties: Display and non-Display. The Display variant shows messages on screen while the non-Display version implements a series of LED flashes and beeps for messages. The Keypad is the user interface for the entire system. Refer to the Keypad Installation Guide (Document #7033.1121) for more information.

## <span id="page-8-3"></span>**2.2.2 Multiplexer**

The Multiplexer is used in multi-lock systems and allows multiple safe locks to connect with the Keypad. Refer to the Multiplexer Installation Guide (Document #7038.0521) for more information. The Multiplexer is not UL evaluated. (Item/Order # 704033, "Multiplexer")

## <span id="page-8-4"></span>**2.2.3 Safe Lock**

The safe lock is either a dead bolt, a spring bolt or a swing bolt, that locks and unlocks when the Keypad receives correct user credentials. This lock system comes in many varieties depending on the application. Refer to the Safe Lock Installation Guide (Document # 7034.1121) for more information.

## <span id="page-8-5"></span>**2.2.4 AC Adapter**

The AC Adapter can be used to power the System where batteries alone would not be appropriate. Refer to the AC Adapter Installation Guide (Document # 7037.0320) for more information. (Item/Order # 701107, "AC-Power Supply Multi-Adapter")

## <span id="page-8-6"></span>**2.2.5 Battery Box**

The Battery Box can serve as the secondary power source to the LA GARD System. Refer to the Battery Box Installation Guide (Document #7035.0421) for more information. The Battery Box is not UL evaluated. (Item/Order # 704055, "Battery Box")

## <span id="page-8-7"></span>**2.2.6 Alarm Box**

The Alarm Box is a hard-wired external alarm device. If used, the Alarm Box must be plugged into the BAT port of Lock #1. The Alarm Box allows for a remote disable input that can block the open command to the lock if asserted. Refer to the Alarm Box Installation Guide (Document #7036.0320) for more information. The Alarm Box is not UL evaluated. (Item/Order # 704045, "Alarm Box")

## <span id="page-9-0"></span>**2.2.7 Reset Box**

The Reset Box offers the capability to remove users and reset the Master Combination. To reset the lock, the lock must be disconnected from any power source (AC Power or Battery) and powered from the Reset Box only. The Reset Box must be connected to the BAT port on the back of the LA GARD safe lock. The Reset Box has a green LED that will light when the reset function is performed. If a lock is already reset, applying the Reset Box will not light the LED.

The Reset Box will only work in conjunction with LA GARD safe locks with a BAT port (will not work with older model LG BASIC Series locks). Refer to the Reset Box User Guide (Document #7039.0521) for more information. The Reset Box is not UL evaluated. (Item/Order # 704065, "Reset Box")

## <span id="page-9-1"></span>**2.2.8 Fob**

The fob is used as a secondary Bluetooth® credential to user's combination. The fob can be enrolled at the Model 705 Keypad and assigned to a user.

For UL 2058 compliance, the fob credential was not evaluated by UL. However, if a fob credential is employed, it's required to be accompanied by a user combination to open a lock. The fob cannot be used as sole means to operate and open the lock. (Item/Order # 890165, "FOB (Bluetooth Enabled Credential)")

## <span id="page-9-2"></span>**2.2.9 Power Considerations**

The system common power across all components. As long as 9V DC power is supplied to the system, the system will work as intended. It is unnecessary to apply multiple sources of power to some or all components.

Some considerations to follow:

- The standard-profile Keypad models require two 9V batteries can be inserted into the tray.
- The low-profile Keypad models require a Battery Box or Power Adapter accessory is required for power. These keypads include an emergency battery connection to apply power from outside of the safe container.
- A LA GARD 700 Series Battery Box accessory is available to be attached inside the secure container to grant power to the system.
- A LA GARD 700 Series Alarm Box can be connected to the primary lock to provide power to the system. This Alarm Box must be physically located in the secure side of the container.
- A LA GARD 700 Series AC/DC Power Adaptor accessory can be used to apply line power to the system. The power adapter can be connected to any lock's BAT port in a multi-lock configuration.
- In multi-lock installations while using a Multiplexer, it is strongly recommended that the AC/DC Power Adaptor be used.
- When resetting a lock via the LA GARD Series 700 Reset Box, a 9V battery must be inserted into the Reset Box to apply power for the short duration usage.

## <span id="page-10-0"></span>**2.3 Getting Started**

This section outlines typical use of a System with a single or multi-lock/single or multi-user setup with references to various sections found through this document.

Follow these steps to get started implementing a System:

#### 1. **Identifying System Requirements**

- a. Identify Required System Components Review [Section 2.2 "System Components"](#page-8-1) for installation procedures regarding each component of a System. For single lock Systems, the use of a Multiplexer is not required.
- b. Identify Required System Functions Review [Section 3.3 "System Functions"](#page-15-1) for an overview of how each user is authorized to use the system.
- c. Identify Required User Types and Privileges Read [Section 3.4.1 "Lock User Types"](#page-21-3) and [3.4.2](#page-22-2)  ["User Privileges"](#page-22-2) for an overview how each user is authorized to use the system.

#### 2. **Configure the System**

- a. Install (Electronically Pair) Lock(s) Read Section 3.5 "Install (Electronically Pair) a Lock and [Keypad"](#page-29-3) for instructions on performing this step.
- b. Add Users Read [Section 3.4.3 "Assigning User IDs and Privileges"](#page-26-0) for instructions on adding all non-Master users.
- c. Change Master User Combination Read Section 3.7 ["Change Combination"](#page-32-1) for instructions in changing the Combination for the Master User.

#### 3. **Customize the System**

- a. For Keypad Models 702-705, Set Date and Time Read [Section 3.9 "Change Time/Date/DST"](#page-33-1) for instructions on setting or re-setting the Time.
- b. Configure other System Functions Instructions for configuring custom options are provided in [Section 3.3 "System Functions".](#page-15-1)

## <span id="page-10-1"></span>**3 How to Use the System**

This section outlines how to use the installed system and how to execute specified functions. Please note that your installation may not include everything outlined in this section.

## <span id="page-10-2"></span>**3.1 Keypad Model Definitions**

Table 1 – Keypad Model Definitions

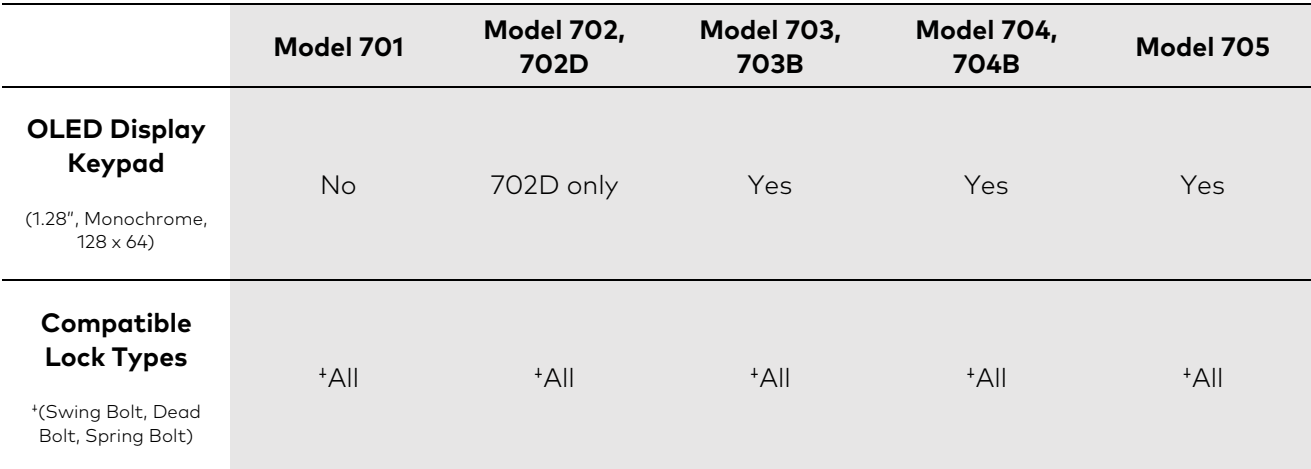

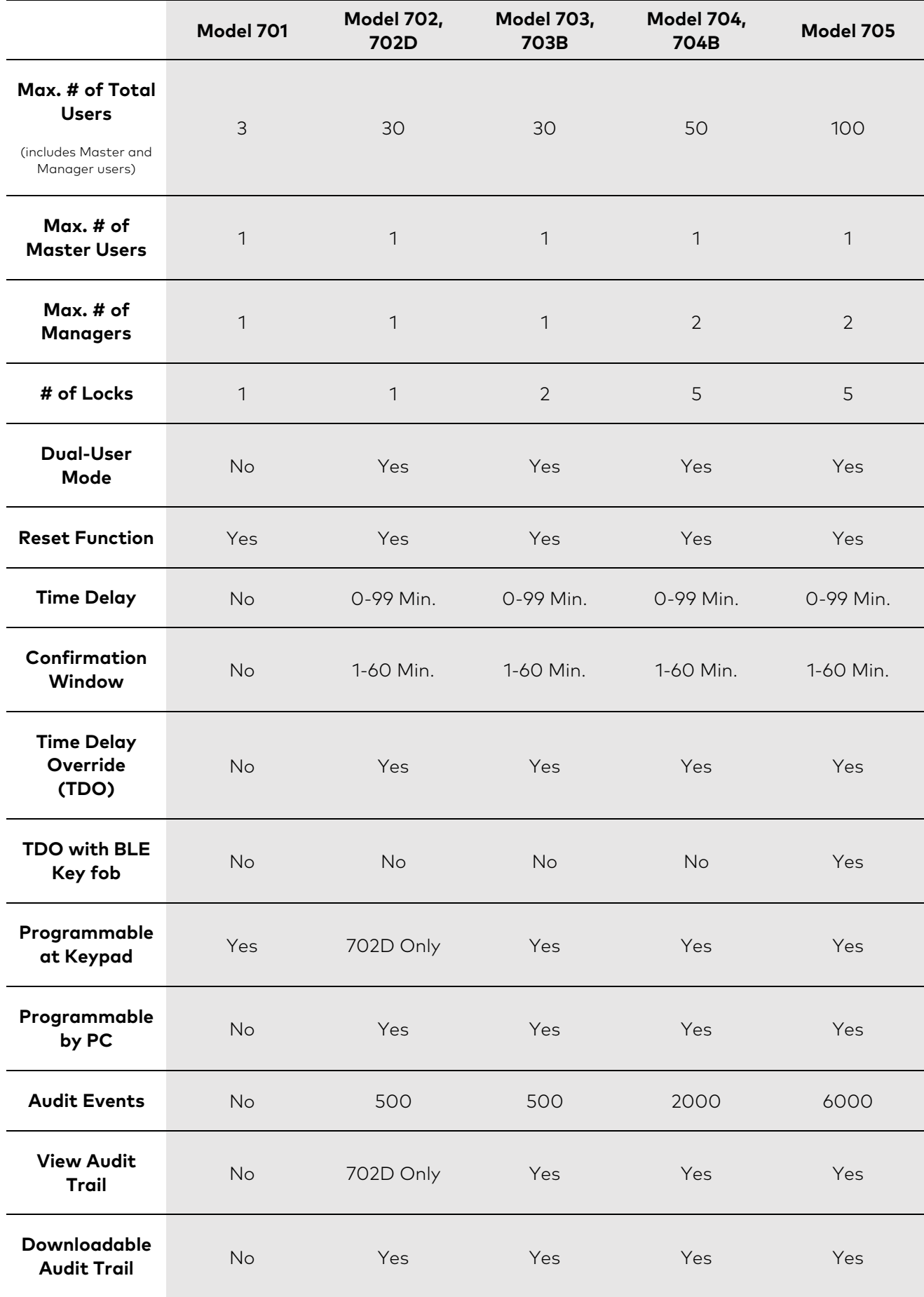

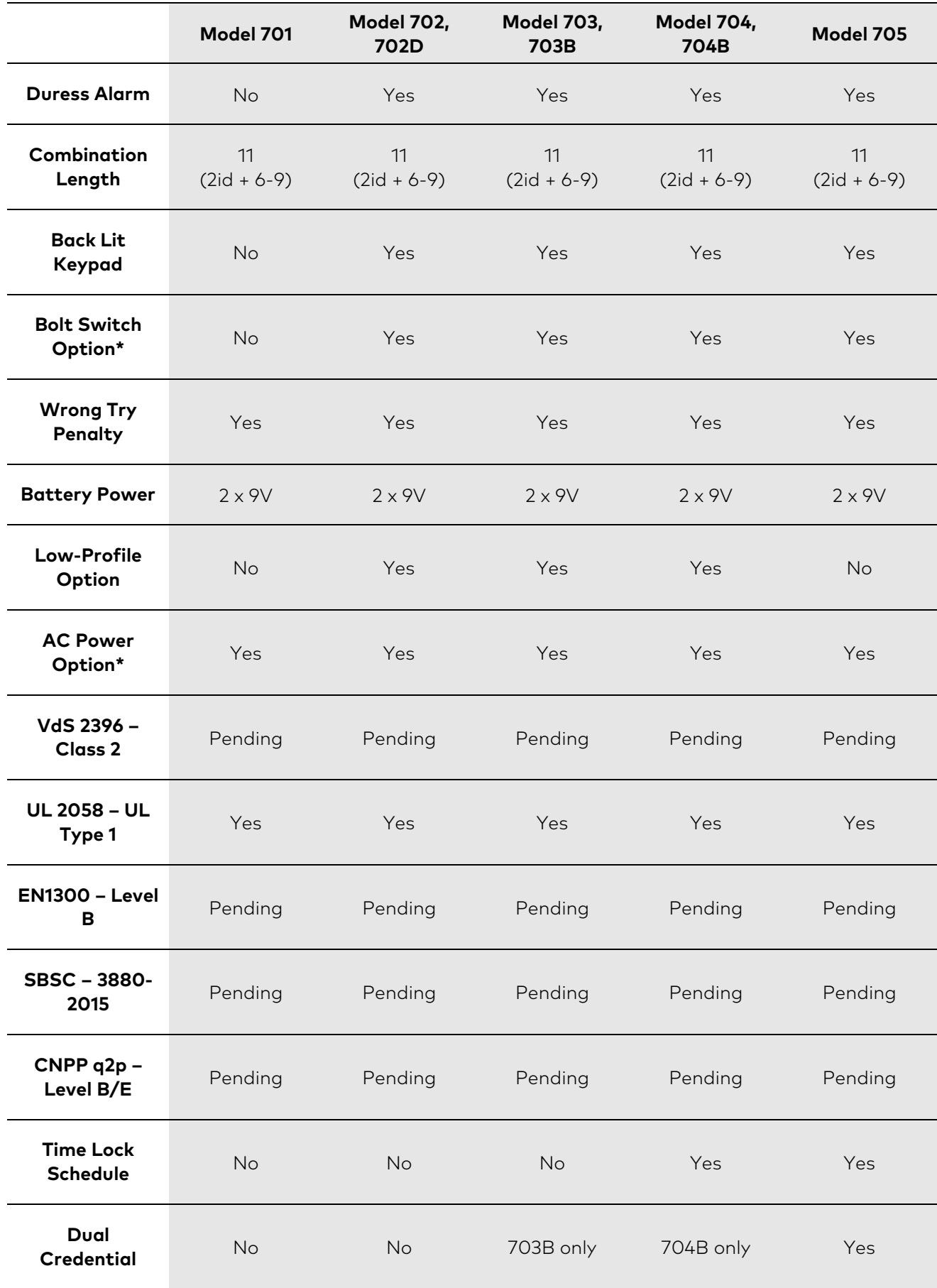

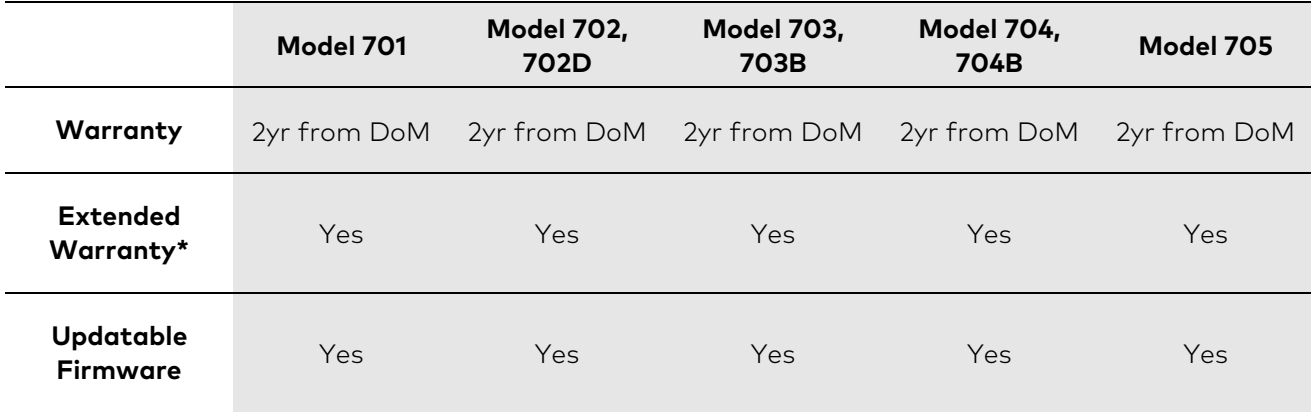

\*Sold separately

## <span id="page-13-0"></span>**3.2 Keypad – Layout, Usage, and Settings**

### <span id="page-13-1"></span>**3.2.1 Keypad Layout & General Usage**

Below is a list of buttons and their functions on the Keypad:

- Number Pad Can be used for entering User combinations, # commands (for non-Display Keypads) and specific optional functions on screen (for Display Keypads)
- Pound Key (#) Is used to return to a previous screen, or to wake up the Keypad without entering a number
- Up and Down Arrows (^V) Navigate through options with these (for Display Keypads)
- Return Key  $($   $\leftarrow$   $)$  Confirms a selection or complete a command sequence

## <span id="page-13-2"></span>**3.2.2 Using a Display Keypad – Menu Settings**

To enter the Main Menu, press any non-numeric button followed by your user credentials.

Below is a table outlining each Menu Setting and sub-setting within the Keypad display interface. Note that the menu available changes based on the User Role and/or User Privileges.

#### Table 2 – Menu Settings (Display Keypad)

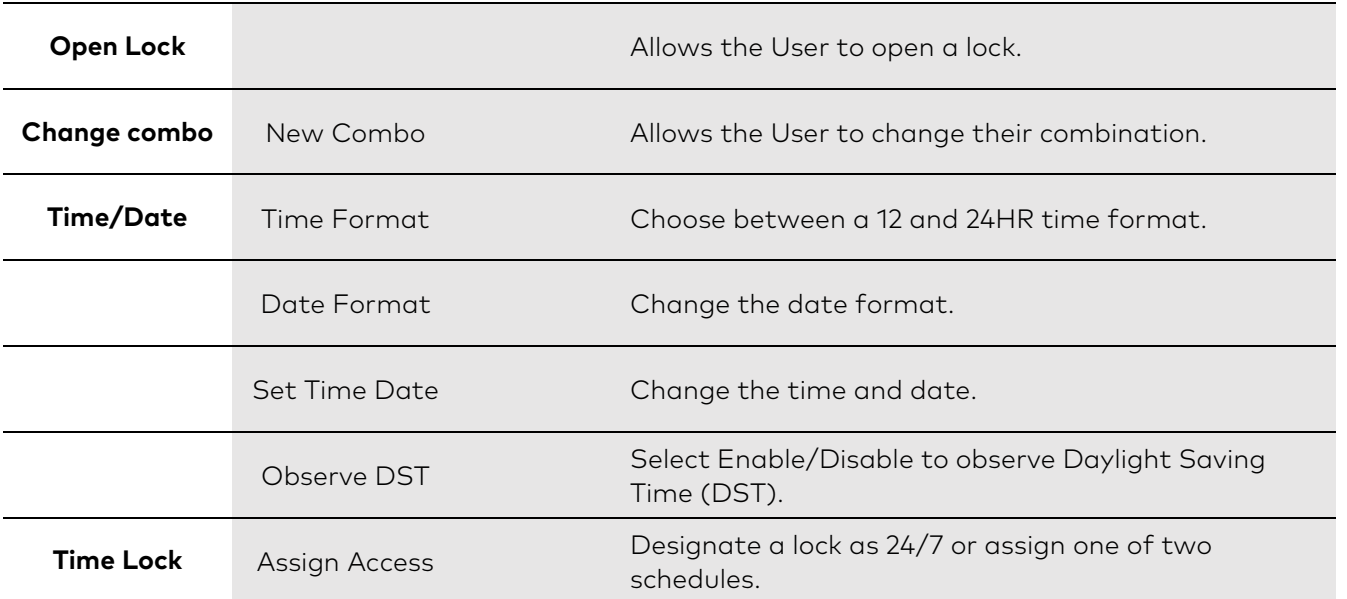

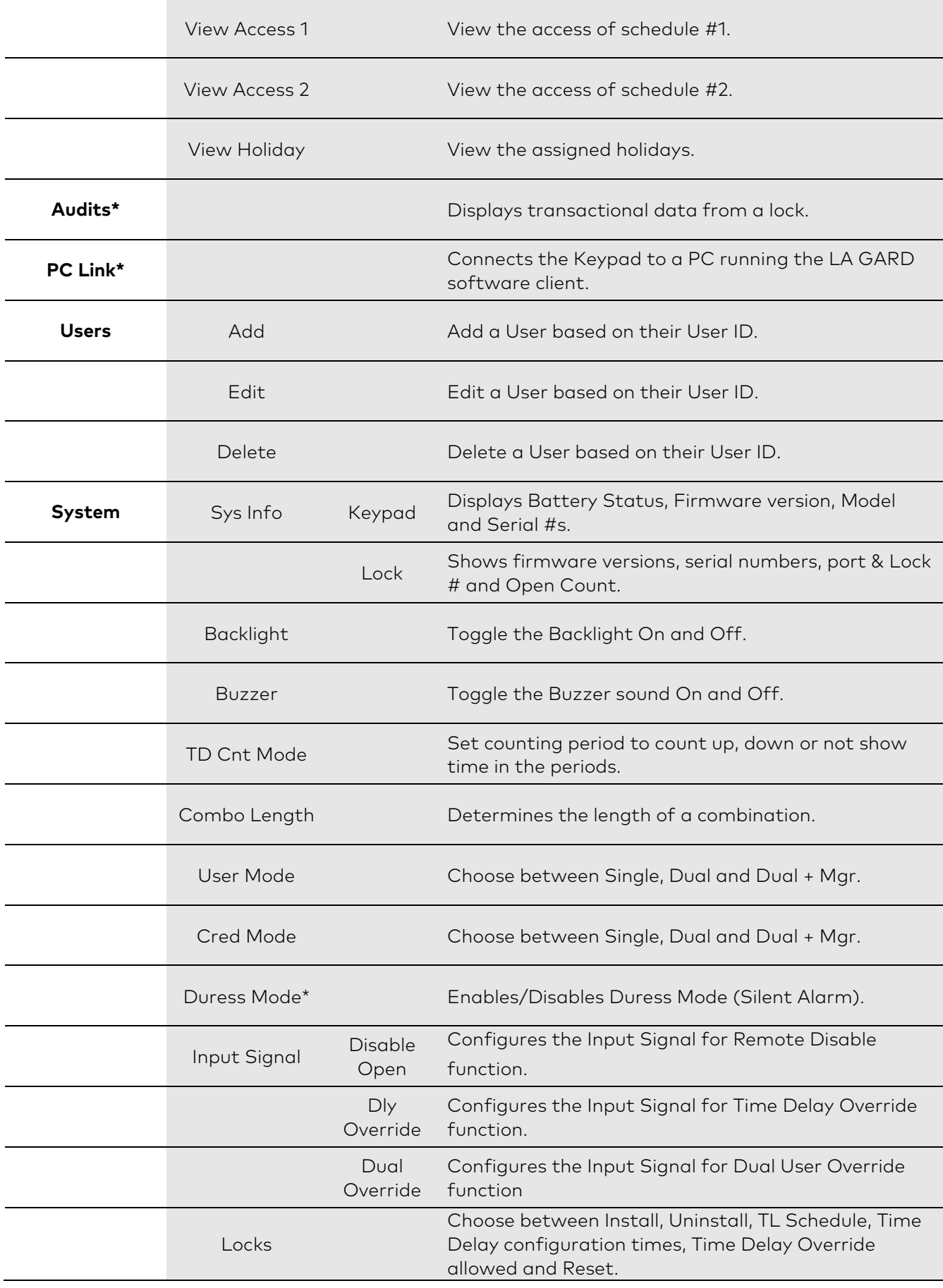

\*Not evaluated by UL

## <span id="page-15-0"></span>**3.2.3 Using a Non-Display Keypad - # Commands**

Below is a table outlining each # Command and their function for non-Display Keypads. Se[e Appendix A](#page-52-1) for complete definitions.

#### Table 3 – # Commands (non-Display Keypad)

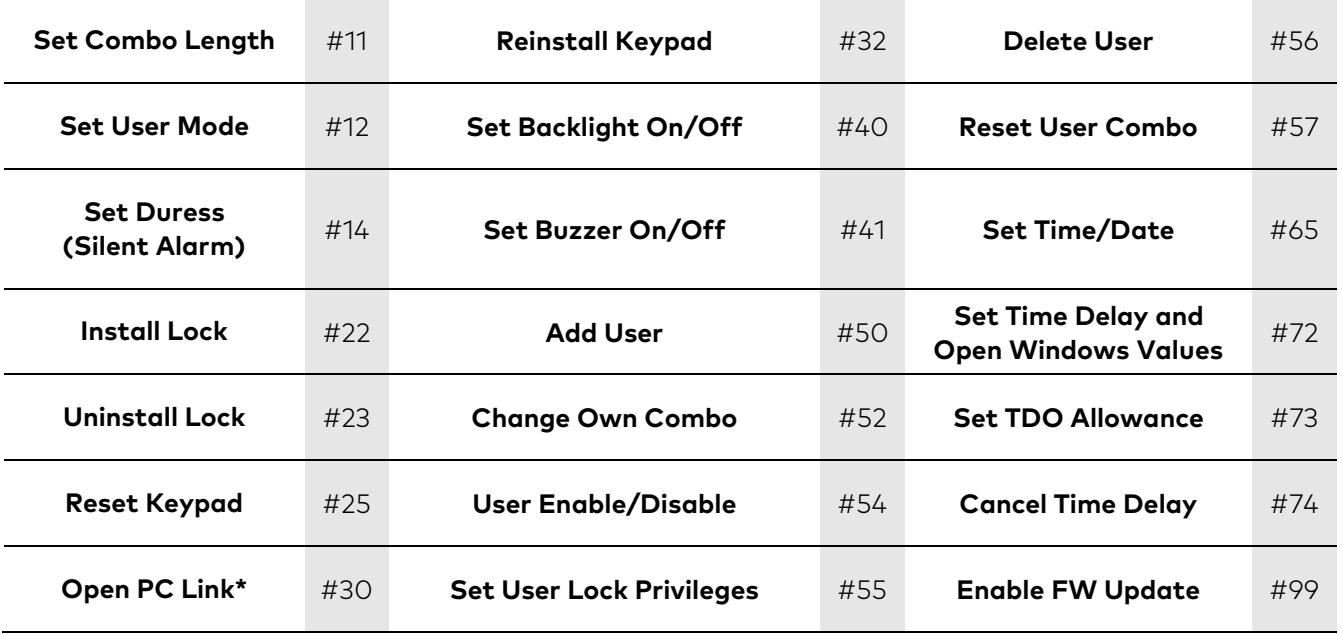

\*Not evaluated by UL

## <span id="page-15-1"></span>**3.3 System Functions**

The System menu allows the User to view and change various aspects, such as Combination length, Buzzer and Backlight, amongst other options. Below is a table that outlines Buzzer, LED and Screen Messages in response to certain events.

#### Table 4 – Buzzer, LED and Screen Message(s)

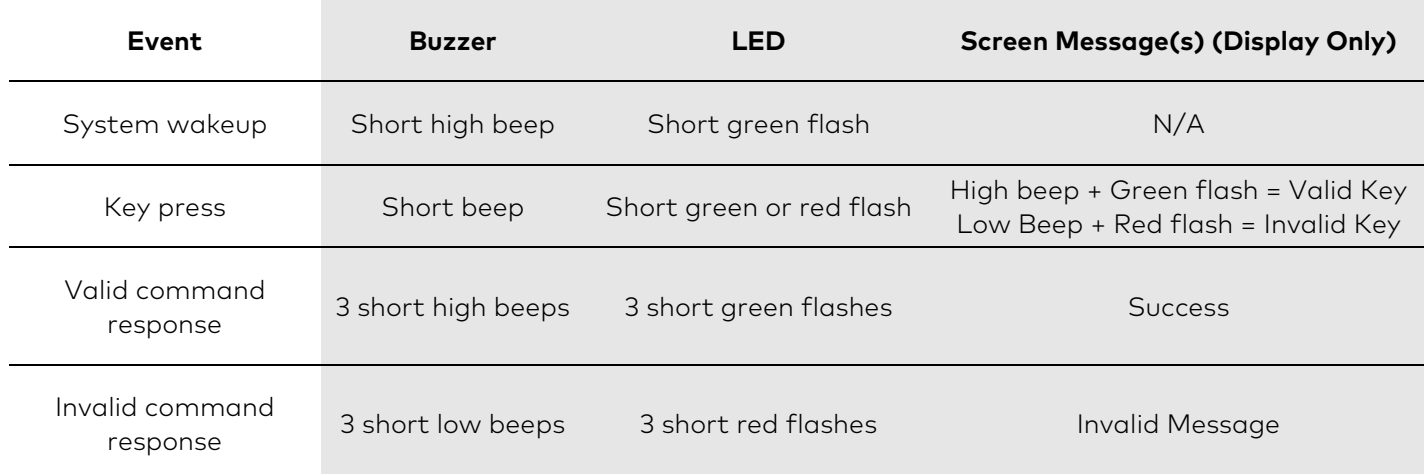

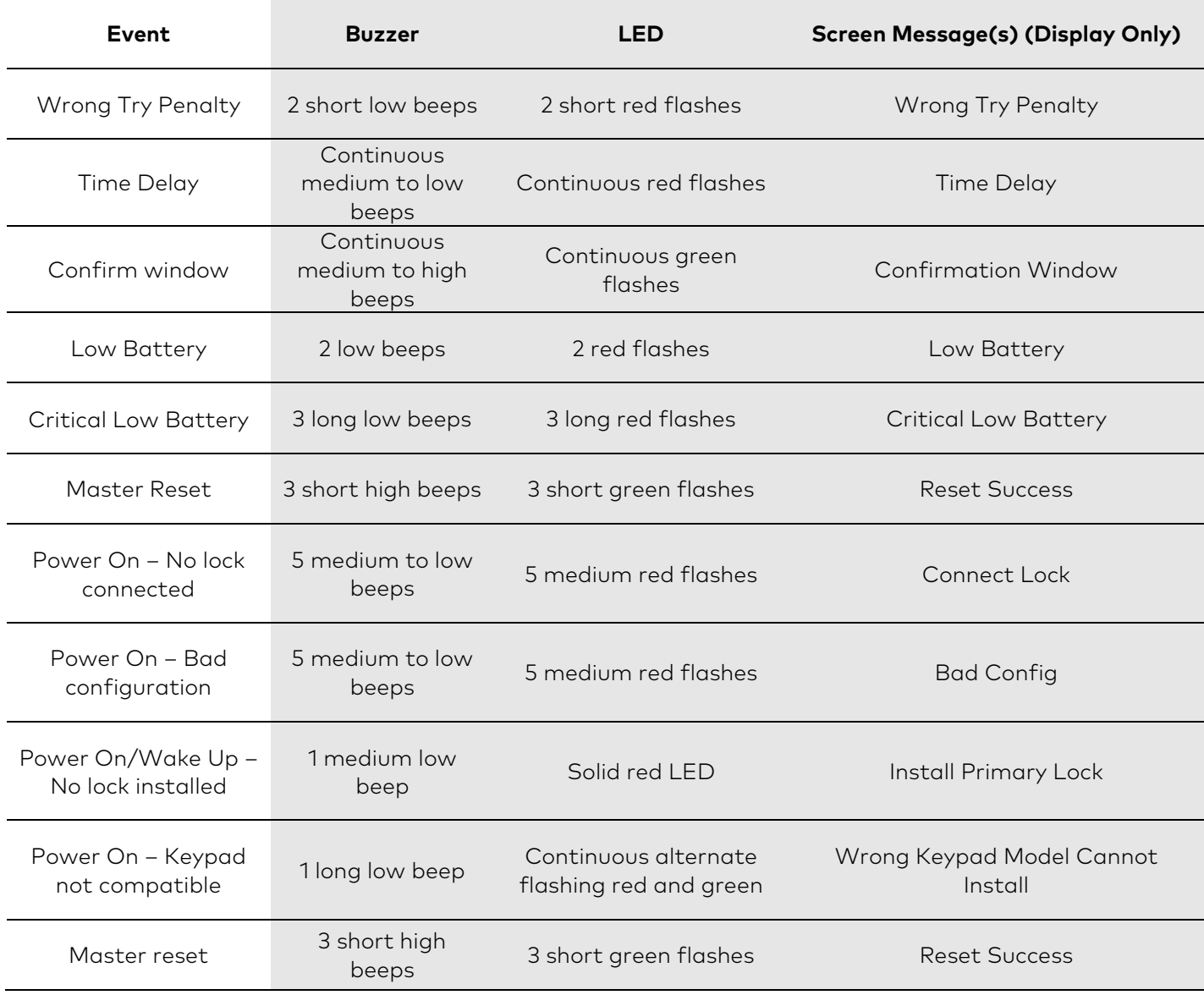

## <span id="page-16-0"></span>**3.3.1 System Info (Display Only)**

The System Info screen provides information related to the Keypad and safe locks connected to the System, including Firmware version and Model number. **Note:** This information is only available to authorized users.

Follow these steps to navigate through the System Info menu:

- 1. Enter and Authorized User ID and Combination.
- 2. Navigate through the Main Menu and select "System".
- 3. Select "Sys Info" from the sub-menu.
- 4. Select between "Keypad" or "Lock".
- 5. If "Keypad" is selected, the following information is available on screen:
	- "Batt Status" Displays battery level with a percentage
	- "FW version" Shows the current firmware version on the Keypad
	- "Model" Displays the Model # of the Keypad
- "S/N Part 1" and "S/N Part 2" Shows the serial number of the Keypad (divided between two screens)
- 6. If "Lock" is selected, the following information is available on screen:
	- "FW version" Displays the current firmware version on the safe lock
	- "S/N Part 1" and "S/N Part 2" Shows the serial number of the safe lock (divided between two screens)
	- "Port | Lock" Represents the Port and Lock #s
	- "Open Count" Shows how many times the safe lock was opened

### <span id="page-17-0"></span>**3.3.2 Backlight Mode**

The Backlight illuminates whenever a key is pressed on the Keypad. By default, the Backlight setting is Off to conserve battery power (if applicable). **Note:** This function is not available on the 701 series Keypad.

### <span id="page-17-1"></span>**3.3.2.1 Backlight Mode – Display Keypad**

Follow these steps to toggle the Backlight Mode On and Off on a Display Keypad:

- 1. Enter an Authorized User ID and Combination.
- 2. Navigate through the Main Menu and select "System".
- 3. Select "Backlight" from the sub-menu.
- 4. Select between "On" and "Off" to Enable/Disable Backlight Mode.
- 5. "Success Mode updated" will appear on screen and the Keypad will beep three times and flash a green LED once complete.

### <span id="page-17-2"></span>**3.3.2.2 Backlight Mode – 702 Keypad (Non-Display)**

Follow these steps to toggle the Backlight Mode On and Off on a 702 non-Display Keypad:

- 1. Using the Keypad, input #40 + Authorized User ID and Combination + Off (0) or On (1) + Return Key.
- 2. The Keypad will beep three times and flash a green LED once complete.

## <span id="page-17-3"></span>**3.3.3 Buzzer Mode**

The Buzzer provides sound to signal specific functional outcomes. The Buzzer Mode is active (on) by default. It is recommended that the Buzzer is left on for Non-Display Keypads.

#### <span id="page-17-4"></span>**3.3.3.1 Buzzer Mode – Display Keypad**

Follow these steps to toggle the Buzzer Mode On and Off on a Display Keypad:

- 1. Enter an Authorized User ID and Combination.
- 2. Navigate through the Main Menu and select "System".
- 3. Select Buzzer from the sub-menu.
- 4. Select Between "On" and "Off" to Enable/Disable Buzzer Mode.
- 5. "Success Mode updated" will appear on screen and the Keypad will beep twice and flash a green LED once complete.

#### <span id="page-17-5"></span>**3.3.3.2 Buzzer Mode – Non-Display Keypad**

Follow these steps to toggle the Buzzer Mode On and Off on a non-Display Keypad:

- 1. Using the Keypad, input #41 + Authorized User ID and Combination + Off (0) or On (1) + Return Key.
- 2. The Keypad will beep and flash a green LED three times once complete.

**WARNING:** Once the Buzzer Mode has been turned off, there will be no audible signals for successful or unsuccessful commands.

## <span id="page-18-0"></span>**3.3.4 Combination Length**

The Combination Length can be changed to a length between 6 and 9 digits inclusively. This feature can only be modified by a Master user. This feature only applies to non-Master users. A Master combination is always 8 digits. By default, the combination length for non-Master users is 6 characters.

**WARNING:** If the combination length is changed after any users have been entered into the system, those users will need to reset their combination before they can perform any operations. After a user's combination is reset, the user will then need to change their combination again in order to use the system. Since the Master User is the only one whose combination is unaffected by change in Combination length, the Master must reset other users' combinations. Once a Manager's Combination is reset and then changed again, the Manager can reset other users' combinations.

### <span id="page-18-1"></span>**3.3.4.1 Combo Length – Display Keypad**

Follow these steps to change the combination length on a Display Keypad:

- 1. Enter an Authorized User ID and Combination.
- 2. Navigate through the Main Menu and select "System".
- 3. Select "Combo Length" from the sub-menu.
- 4. Input the # of Digits with the Keypad. Confirm the selection with the Return Key. For UL certification, the combination must be a minimum of 6 digits long.
- 5. "Success Length updated" will appear on screen and the Keypad will beep three times and flash a green LED once complete.

#### <span id="page-18-2"></span>**3.3.4.2 Combo Length – Non-Display Keypad**

Follow these steps to change the combination length on a non-Display Keypad:

- 1. Using the Keypad, input #11 + Master User ID and Combination + Digit Length (from 6 9) + Return Key.
- 2. The Keypad will beep three times and flash a green LED once complete.

### <span id="page-18-3"></span>**3.3.5 User Mode**

The User Mode is a system setting that determines how many Users and what class of user can gain access to the Keypad and applies to all locks connected to the System. The User Mode can only be set by the Master.

#### Table 5 – User Modes

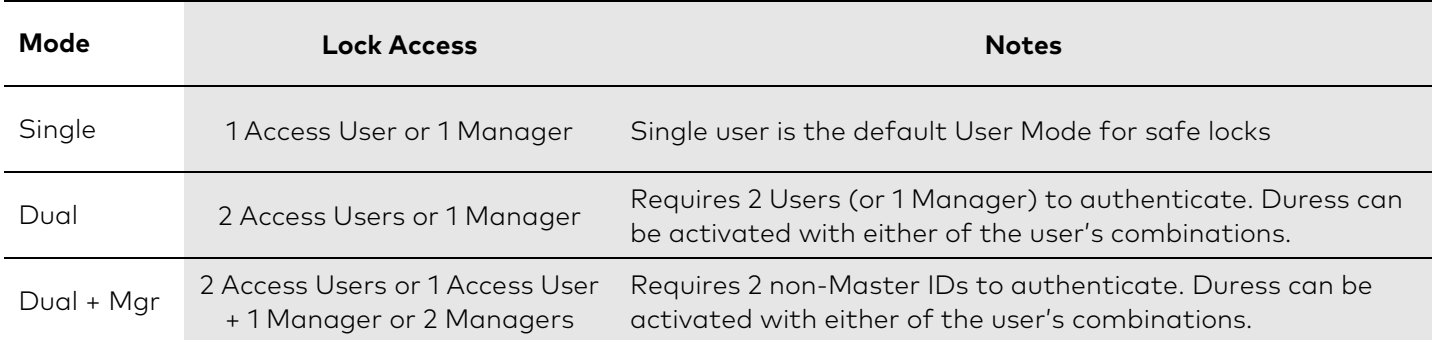

### <span id="page-19-0"></span>**3.3.5.1 User Mode – Display Keypad**

Follow these steps to change the User Mode on a Display Keypad:

- 1. Enter an Authorized User ID and Combination.
- 2. Navigate through the Main Menu and select "System".
- 3. Select "User Mode" from the sub-menu.
- 4. From the list provided, select between "Single", "Dual", and "Dual + Mgr".
- 5. "Success Mode updated" will appear on screen and the Keypad will beep three times and flash a green LED once complete.

#### <span id="page-19-1"></span>**3.3.5.2 User Mode – Non-Display Keypad**

**Note:** This function is not available on the 701 series of Keypad.

Follow these steps to change the User Mode on a non-Display Keypad:

- 1. Using the Keypad, input #12 + Master ID and Combination + User Mode (0 = Single User, 1 = Dual User, 2 = Dual User + Mgr) + Return Key.
- 2. The Keypad will beep three times and flash a green LED once complete.

## <span id="page-19-2"></span>**3.3.6 Credential Mode (703B, 704B, and 705 Models Only)**

The Credential Mode defines the number and type of credentials required to access the Keypad and the Manager menu. Credential Mode is a system setting and applies to all safe locks connected to the Keypad. By default, the safe lock System is set to Single Credential Mode. The Master User will always be set to Single Credential Mode and is unaffected by this change.

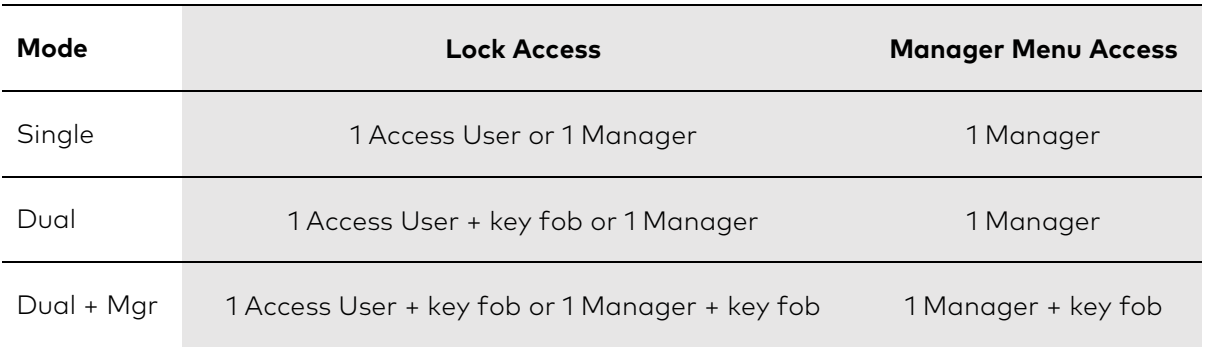

#### Table 6 – Credential Modes

Follow these steps to change the Credential Mode:

- 1. Enter an Authorized User ID and Combination.
- 2. Navigate through the Main Menu and select "System".
- 3. From the sub-menu, select "Cred Mode".
- 4. From the list provided, select between "Single", "Dual", and "Dual + Mgr".
- 5. "Success Mode updated" will appear on screen and the Keypad will beep three times and flash a green LED once complete.

## <span id="page-19-3"></span>**3.3.7 Duress Mode (Silent Alarm)**

**Note:** Duress Mode (Silent Alarm) is not UL evaluated for either Display or Non-Display Keypads. Duress Mode (Silent Alarm) will only work if a LA GARD Series 700 Alarm Box is installed to Lock #1 BAT port.

Duress Mode functions as a silent alarm that creates an external signal if a Duress Combination is entered. A Duress Combination is the User's combination with the last digit entered one number higher or lower. For instance, a User Combination of 1-2-3-4-5-6-7-8 will use a Duress Combination of either 1-2-3-4-5-6-7-7 or 1-2- 3-4-5-6-7-9. When the Duress Combination is entered, a silent alarm will signal, and the lock will open. In multilock setup, alarm signals will emanate from the primary lock only.

**Note:** Combinations ending in 0 would use 1 or 9. Combinations ending in 9 will use 0 or 8.

### <span id="page-20-0"></span>**3.3.7.1 Duress Mode – Display Keypad**

Follow these steps to Enable/Disable Duress Mode on a Display Keypad:

- 1. Enter an Authorized User ID and Combination.
- 2. Navigate through the Main Menu and select "System".
- 3. Select "Duress Mode" from the sub-menu.
- 4. Select between "Yes" and "No" to Enable/Disable Duress Mode.
- 5. "Success Mode updated" will appear on screen and the Keypad will beep three times and flash a green LED once complete.

### <span id="page-20-1"></span>**3.3.7.2 Duress Mode – Non-Display Keypad**

**Note:** This function is not available on the 701 model of Keypad.

Follow these steps to Enable/Disable Duress Mode on a Non-Display Keypad:

- 1. Using the Keypad, input #14 + Master ID and Combination + Duress Mode (0 = Disabled, 1 = Enabled) + Return Key.
- 2. The Keypad will beep three times and flash a green LED once complete.

### <span id="page-20-2"></span>**3.3.8 Input Signal**

A configurable Input Signal is available on systems using 702, 703, 704, and 705 Keypad models. Using the Input Signal will require the installation of a Battery/Alarm Box (Item/Order # 704045).

**Note:** While not configurable for 701 locks, they do have an input signal that controls this Remote Disabled/Lockout function.

When used in a multi-lock system, Lock #1 monitors the state of this signal, and depending on how it is configured, it will perform one of the following functions when this signal is asserted:

- **Ignored** Input Signal will have no effect on how the system operates
- **Remote Disabled/Lockout** When an open lock request is received for any lock, all requests to open will be blocked regardless of which target lock the user is attempting to open. This is the default setting.
- **Time Delay Override** Time Delay for all locks in the system is cancelled and any lock may be opened immediately by a user. If one or more locks were in either the Delay Period or the Confirmation Window, Time Delay is canceled, and the lock can be opened immediately by a user, with open privilege, providing the correct credentials
- **Dual User Override** Dual User requirements are ignored, allowing a single user to open a lock or access the menus

### <span id="page-21-0"></span>**3.3.8.1 Input Signal – Display Keypad**

Follow these steps to configure the Input Signal on a Display Keypad:

- 1. Enter an Authorized User ID and Combination.
- 2. Navigate through the Main Menu and select "System".
- 3. Select "Input Signal" from the sub-menu.
- 4. Scroll through the list of options and select the desired setting. The settings on the keypad will be presented to the user for selection as:

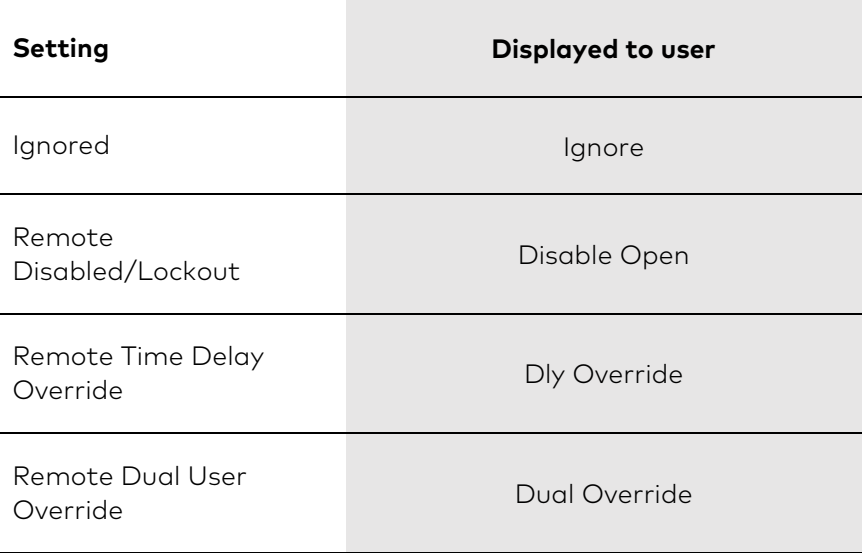

5. "Success Mode updated" will appear on screen and the Keypad will beep three times and flash a green LED once complete.

### <span id="page-21-1"></span>**3.3.8.2 Input Signal – Non-Display Keypad**

**Note:** The Input Signal is not configurable for the 701 model Keypad. By default, Remote Disable/Lockout is available.

Follow these steps to configure the Input Signal on a 702 Non-Display Keypad:

- 1. Using the Keypad, input #16 + Master ID and Combination + Input Signal Mode (0 = Ignore, 1 = Remote Disabled/Lockout, 2 = Remote Time Delay Override, 3 = Remote Dual User Override) + Return Key.
- 2. The Keypad will beep three times and flash a green LED once complete

## <span id="page-21-2"></span>**3.4 Users**

## <span id="page-21-3"></span>**3.4.1 Lock User Types**

There are three types of users, each with different capabilities. The sub-sections outlined below cover each Lock User Type and their respective functions.

### <span id="page-21-4"></span>**3.4.1.1 Master**

- There will always be 1 Master User per safe lock
- Combination length is always 8 digits and is not modified by the combination length system setting
- The default factory combination is 1-2-3-4-5-6-7-8
- The User ID is always 00 and cannot change
- Can create or modify Manager and Standard users
- Can change system settings
- Cannot open the lock
- Can change their combination either via the Keypad or the LA GARD Software client
- Needs to authenticate with an old combination prior to being allowed to update their combination
- The forced-change-on-first-use rule does not apply to Master combinations
- It is critical that the Master combination is changed from the default prior to allowing non-Master Users to access the system.

#### <span id="page-22-0"></span>**3.4.1.2 Manager**

- Should be enabled within the system, but not required
- Multiple Managers may be defined depending on the lock type
- Only Master users can modify the Manager's settings (Requires authenticated Master User ID)
- The Managers Credential will consist of a 2 digit User ID plus a 6 to 9 digit combination. **Note:** The Combination Length Requirement is a system setting and will be the same for all Managers and Users.
- May change their combination via the Keypad
- Can create Standard Users
- The forced-change-on-first-use rule does apply to Manager combinations
- May be granted access to open the lock if the access settings are enabled for the lock
- May set other access Users' combination via the Keypad menus or via the LA GARD Software client
- May be granted Time Delay Override if Time Delay option is applied to a safe lock
- Can bypass Dual User mode if not included in Dual User Requirement
- Can bypass Dual Credential mode if not included in Dual Credential Requirement

### <span id="page-22-1"></span>**3.4.1.3 Standard Users**

**Note:** The Combination Length Requirement is a system setting and will therefore be the same for all Managers and Users.

- The combination is in the format of 2 ID digits plus 6 to 9 combination digits
- Users must change their combinations on first use after being added, or after their combinations have been changed by a Master or Manager user
- In a multi-lock installation, the User may be enabled for some locks and disabled for others
- All User settings apply to all enabled locks within a multi-lock configuration
- Users can be granted one or more privileges

## <span id="page-22-2"></span>**3.4.2 User Privileges**

There are 4 primary privileges that can impact a user's ability to open or audit a lock: Access Lock, Audit Lock, Time Delay Override with Combination, and Time Delay Override with Fob Credential.

#### <span id="page-23-0"></span>**3.4.2.1 User Privileges – Access Lock**

A user may be granted permission to open the lock. This capability allows the user to open the lock when they present the proper credential(s). Access restrictions such as Time Delay, are enforced unless override privileges are granted.

#### <span id="page-23-1"></span>**3.4.2.2 User Privileges – Audit Lock**

A user can be granted permission to retrieve audits. This user can retrieve audits by connecting the system to a PC and utilizing the LA GARD Software, or review audit information from the Keypad menus.

#### <span id="page-23-2"></span>**3.4.2.3 User Privileges – Time Delay Override with Combination**

A user may be granted permission to Override Time Delay. This will allow the user to open the lock without waiting for the time delay period to expire. If the system is in Dual User Mode and one user has this privilege, the Time Delay will be overridden.

#### <span id="page-23-3"></span>**3.4.2.4 User Privileges – Time Delay Override with Fob Credential**

This capability allows the user to override the Time Delay with their assigned fob credential, but they may not open the lock.

The Table below shows the permitted mix of capabilities a user may perform. The configuration software and lock firmware shall enforce this capability mix. The numbers in the table represent the states of each user privilege (1 = enabled, 0 = disabled)

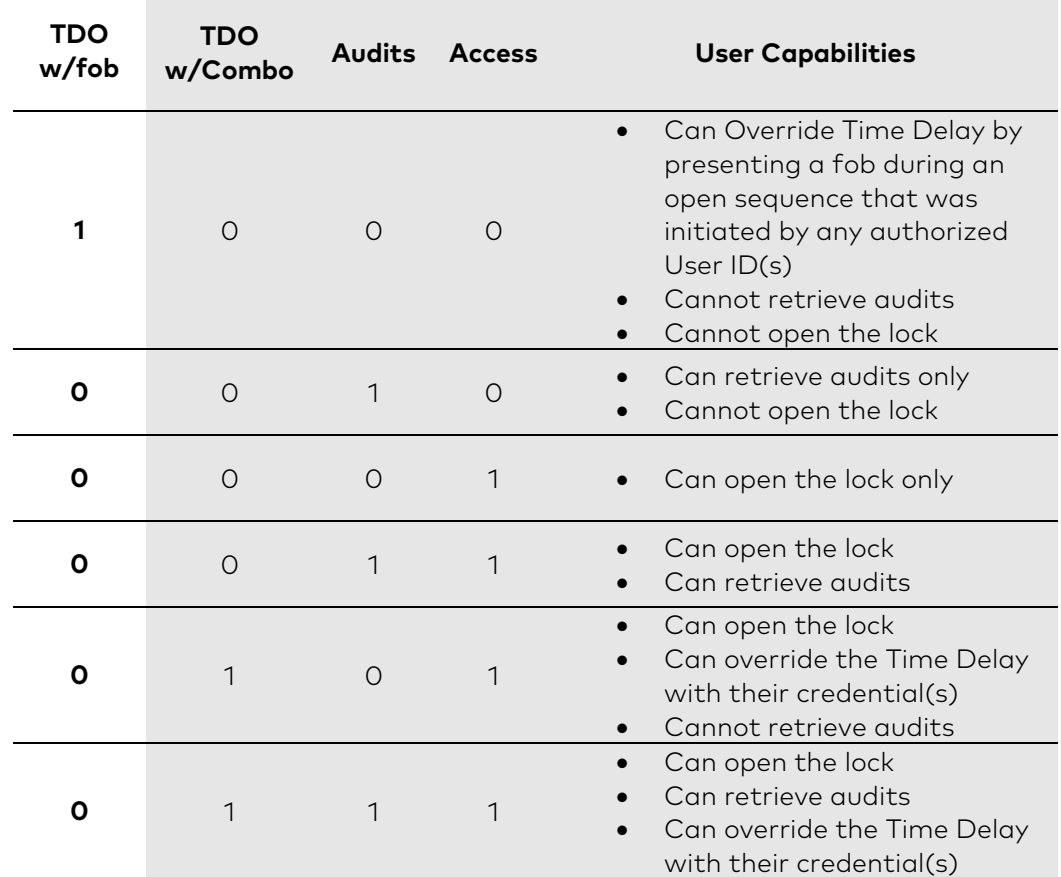

#### Table 7 – User Capabilities

The Table below shows the list of System User Functions available for each System User type. A blank space below a user type indicates that the corresponding function is not available.

#### Table 8 – System User Functions

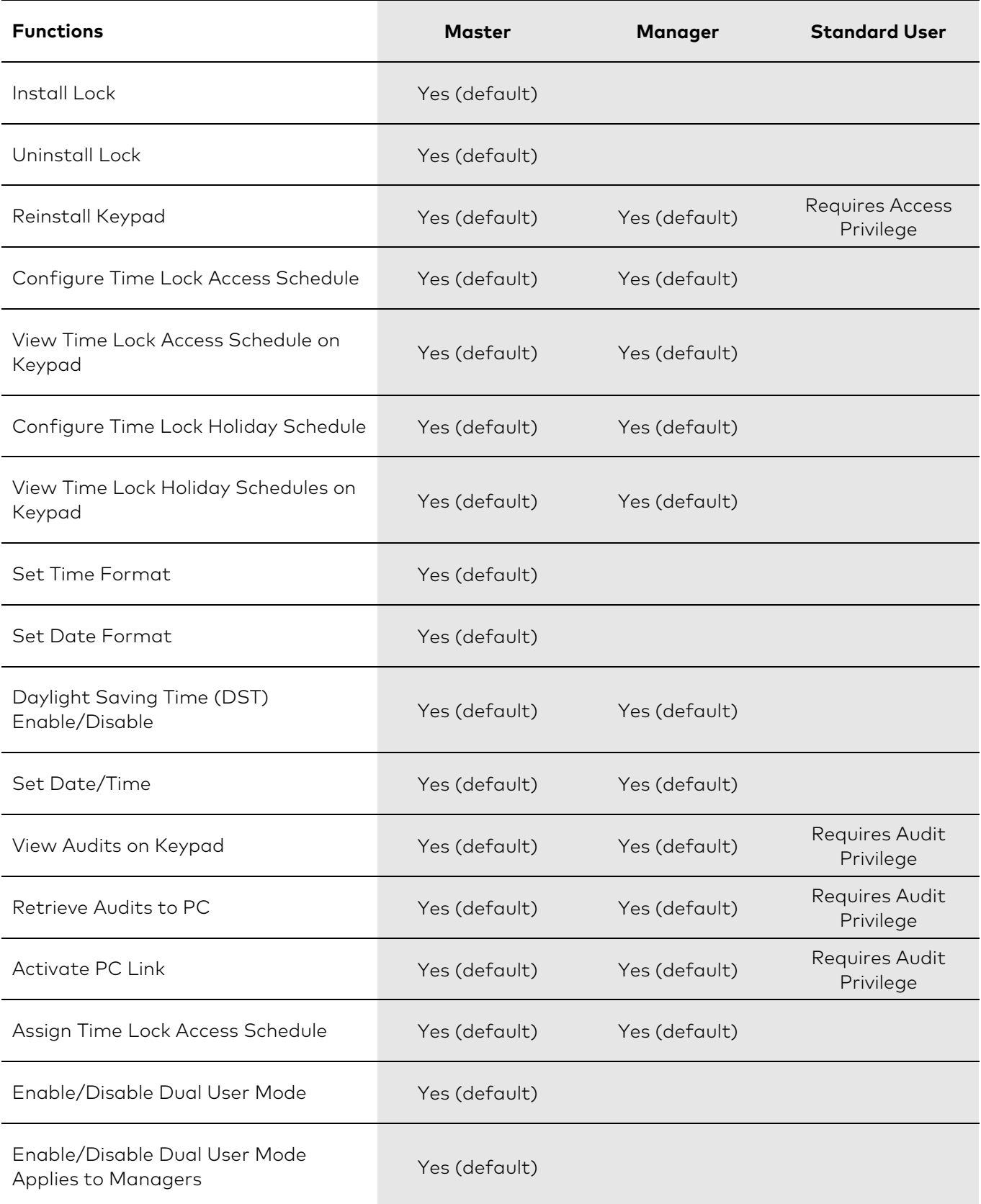

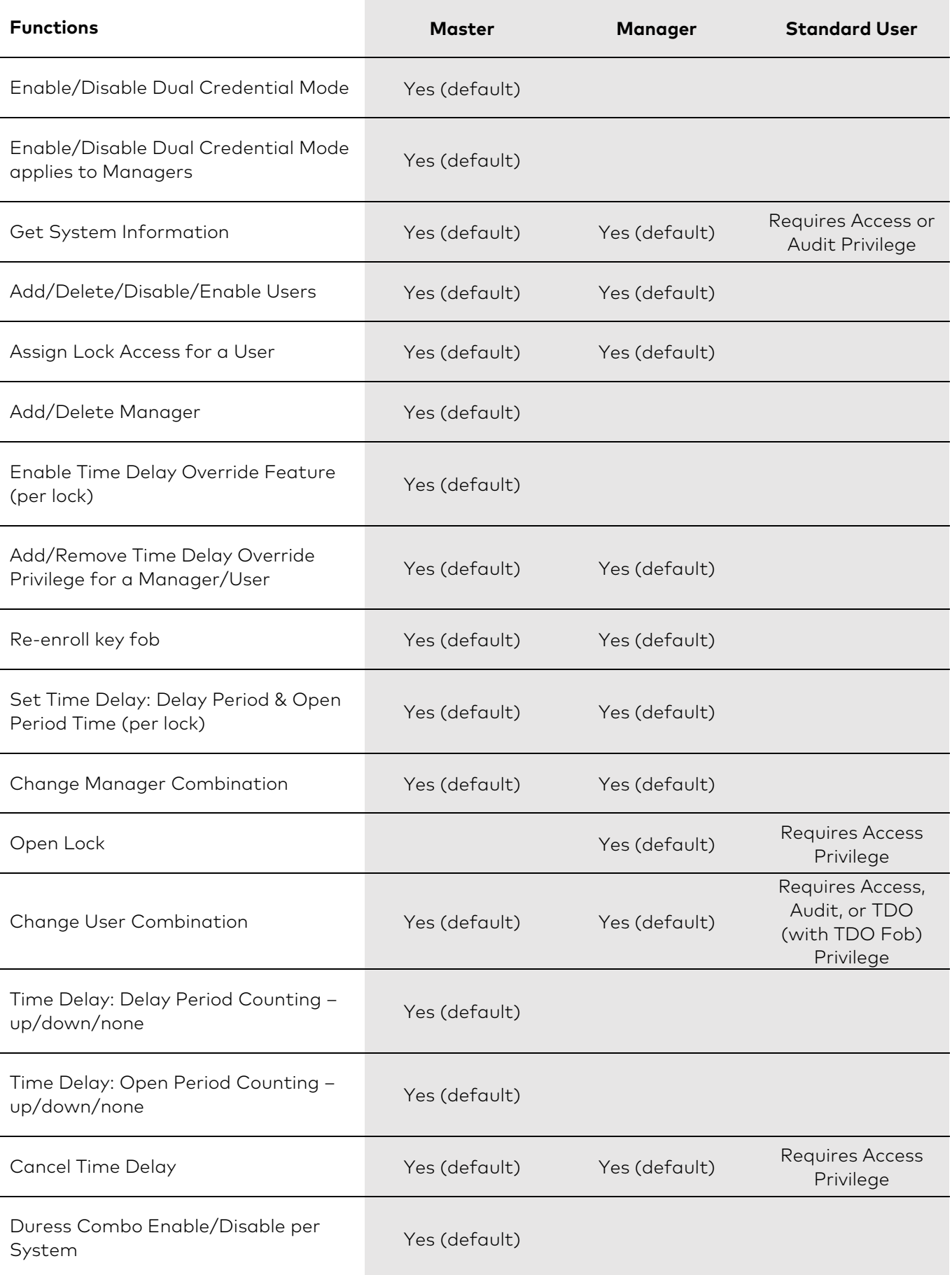

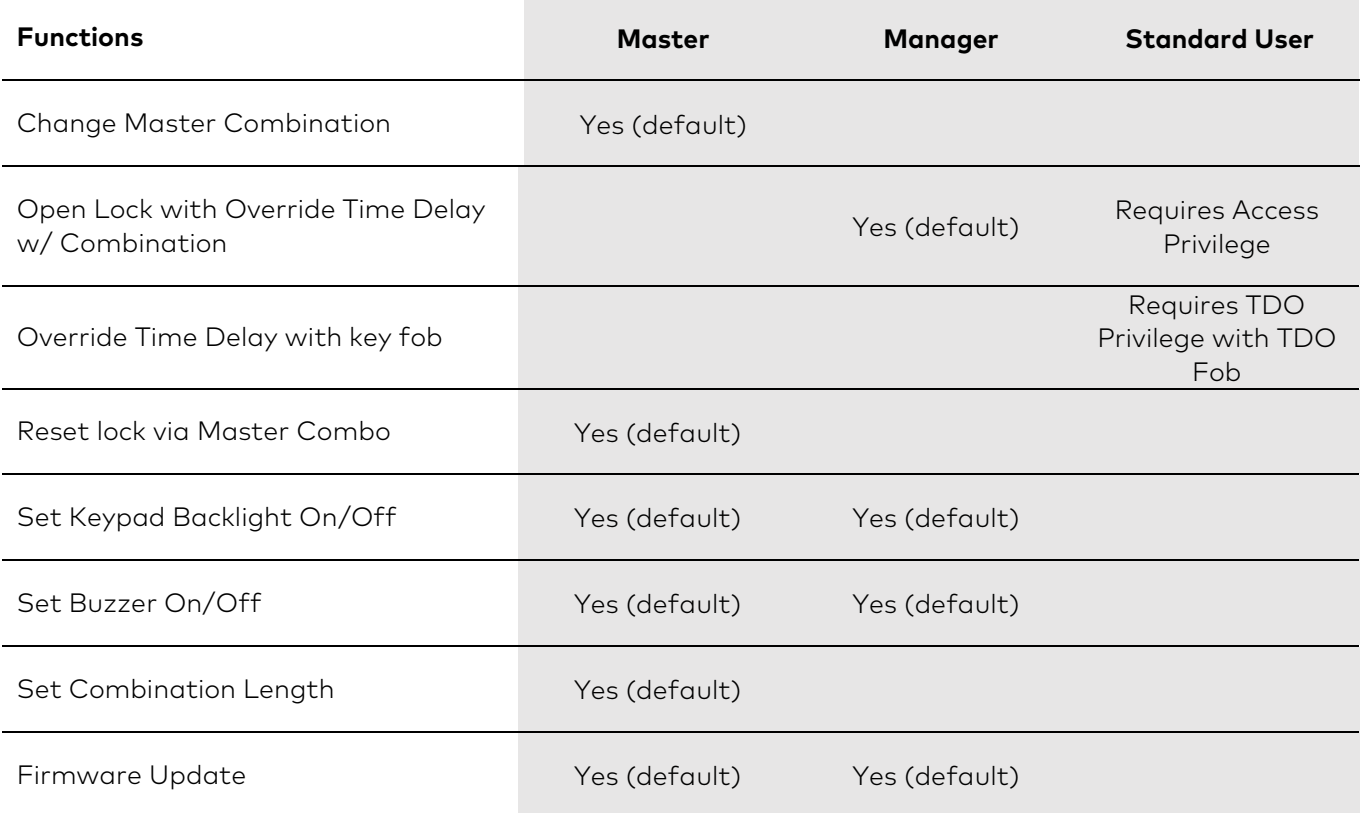

## <span id="page-26-0"></span>**3.4.3 Assigning User IDs and Privileges**

You can add Users and Edit their User Privileges using Display Keypads, Non-Display Keypads, or using a PC link to the LA GARD Software. The following section details the Keypad instructions for adding users.

**Note:** The forced-change-on-first-use rule applies to all non-Master users.

### <span id="page-26-1"></span>**3.4.3.1 Add User – Display Keypad**

Follow these steps to add a User on a Display Keypad:

- 1. Enter an Authorized User ID and Combination.
- 2. Navigate through the Main Menu and select "Users".
- 3. From the sub-menu, select "Add".
- 4. Input a new User ID.
- 5. Select a User Type between Standard User and Manager.
- 6. Input a Combination with the Keypad.

**Note:** When attempting to open a lock for the first time, the User must change their combination. The new Combination must be different from the old Combination. The User is advised to use a strong combination.

- 7. "Confirm" appears on screen. Input the same Combination from the previous step.
- 8. Select User Privileges from the sub-menu, if applicable.
- 9. Grant Privilege(s) for this user by selecting from one of the available options; "Open Priv" (Open Privilege), "Audit Priv" (Audit Privilege), or "TDO Pin Priv" (TDO with Pin Privilege). If adding a Manager, the "TimeLock" Privilege will also be available.
- 10. Use the keypad to enter the number(s) corresponding to the locks for which the user will have this privilege, then press the return key. Repeat for each Privilege as needed. **Note:** When granting TimeLock Privileges to a Manager, you will be asked "Has TL Priv?" Simply choose between "Yes" and "No".
- 11. Navigate through the options and select "Add User". "Success" appears on screen. The Keypad will beep three times and flash a green LED once complete.

#### <span id="page-27-0"></span>**3.3.3.2 Add User – Non-Display Keypad**

Follow these steps to add a User on a non-Display Keypad:

- 1. Using the Keypad, perform the following sequence of keystrokes:
	- a. Input the pound key (#), then the number 50
	- b. Input the Authorized User ID and Combination
	- c. Input the New User ID and Combination
	- d. Input the User Type (2 = Standard, 4 = Manager)
	- e. Input the User Lock Privileges (1 = Open Lock, 2 = Audit Lock, 3 = Open and Audit Lock, 5 = Open and TDO Combination, 7 = Open, Audit and TDO Combination)
	- f. Press <return key> $(\leftarrow)$

The total sequence of keystrokes is formatted as follows:

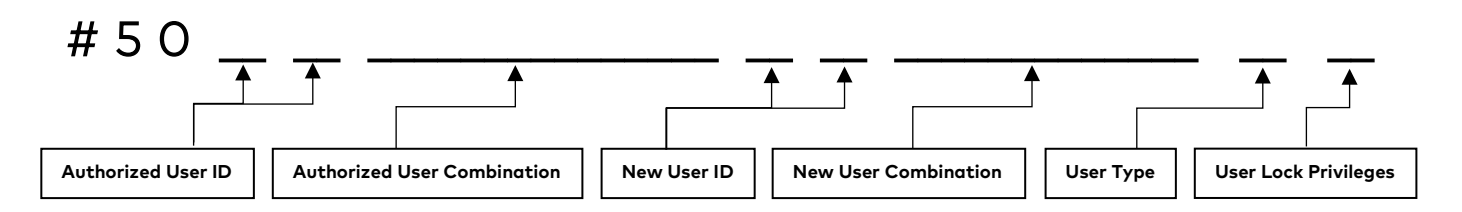

2. The Keypad will beep three times and flash a green LED once complete.

**Example:** By entering  $# 5000123456780112345621$  and hitting the <return key>  $(\leftarrow)$ , a Master user with a combo set to 12345678 can create a user 01 with default combo of 123456 that is a Standard user, and can only open the lock.

### <span id="page-27-1"></span>**3.4.4 Edit User**

#### <span id="page-27-2"></span>**3.4.4.1 Edit User – Display Keypad**

Follow these steps to edit a User on a Display Keypad:

- 1. Enter an Authorized User ID and Combination.
- 2. Navigate through the Main Menu and select "Users".
- 3. From the sub-menu, select "Edit".
- 4. Input the User ID to be edited.
- 5. From the menu, select one of the following settings to change and perform the associated steps:
	- Status of a User:
		- a.Select "Status"
		- b.Select between Enabled and Disabled
	- Reset the Combination:

a.Select "Reset Combo"

b.New Combo appears on screen. Input a new Combination with the number pad **Note:** The new Combination must be different from the old Combination. The User is advised to use a strong combination.

- c.Confirm appears on screen. Input the same Combination from the previous step to confirm. Success combo reset appears on screen. The Keypad will beep three times and flash a green LED once complete
- Change User Privileges:
	- a.Select "Privileges"
	- b.Select from Open Priv, Audit Priv, TDO Pin Priv and Timelock Priv. For each, use the Keypad to select which locks the User will have privilege(s) on, if applicable
- Change the User Type:
	- a.Select "User Type"
	- b.Select between Standard User and Manager
- 6. Navigate through the options and select "Update User". "Success" appears on screen. The Keypad will beep three times and flash a green LED once complete.

### <span id="page-28-0"></span>**3.4.4.2 Edit User – Non-Display Keypad**

For keypads without a display, do one of the following:

- **Enable/Disable User** Temporarily suspends user access to the system. For example, if a user is on vacation. Perform the following actions using the Keypad:
	- a. Input the pound key (#), then the number 54.
	- b. Input the Authorized User ID and Combination.
	- c. Input the User ID of the User you want to edit.
	- d. To enable the user, input the number 0. To disable the ser, input the number 1.
	- e. Press return key> (←)
- **Edit User Lock Privileges** Add or remove user privileges for a given lock. Perform the following actions using the Keypad:
	- a. Input the pound key (#), then the number 55.
	- b. Input the Authorized User ID and Combination.
	- c. Input the User ID of the User whose Lock Privileges you want to edit.
	- d. Input the number associated with the privilege level you want to assign the user. The options are as follows:
		- 1 > Open Lock Privilege
		- 2 > Audit Lock Privilege
		- 3 > Open Lock and Audit Lock Privileges
		- 5 > Open Lock and TDO Combination Privileges
		- 7 > Open Lock, Audit Lock, and TDO Combination Privileges
	- e. Press return key> (←)
- **Reset User Combination** Allows a Master or Manager user to reset another user's combination. Perform the following actions using the Keypad:
	- a. Input the pound key (#), then the number 57.
- b. The Authorized User ID and Combination.
- c. Input the User ID of the User whose Combination you want to change.
- d. Input a new Combination for this User.
- e. Repeat steps c and d, being careful to ensure that the User ID and Combination match the new one you just entered.
- f. Press return key>  $($   $\leftarrow$   $)$

See [Appendix A](#page-52-1) for the complete format of these # Commands.

### <span id="page-29-0"></span>**3.4.5 Delete User**

#### <span id="page-29-1"></span>**3.4.5.1 Delete User – Display Keypad**

Follow these steps to delete a User on a Display Keypad:

- 1. Enter an Authorized User ID and Combination.
- 2. Navigate through the Main Menu and select "Users".
- 3. From the sub-menu, select "Delete".
- 4. Input the User ID to be deleted.
- 5. "Confirm delete" appears on screen. Press the Return Key on the Keypad to confirm deletion.
- 6. "User deleted" appears on screen. The Keypad will beep three times and flash a green LED once complete.

### <span id="page-29-2"></span>**3.4.5.2 Delete User – Non-Display Keypad**

Follow these steps to delete a User on a non-Display Keypad:

- 1. Using the Keypad, input #56 + Authorized User ID and Combination + User ID to be Deleted + Return Key.
- 2. The Keypad will beep three times and flash a green LED.

## <span id="page-29-3"></span>**3.5 Install (Electronically Pair) a Lock and Keypad**

The system requires that a lock and keypad be connected through an Install or pairing activity. This can be done before or after the Keypad and Lock have been mounted to the safe. To facilitate test opening, physical fit placement, it is recommended that you physically mount the Keypad and Lock prior to setting up the system. Refer to the Safe Lock Installation Guide for detailed instruction on the physical mounting of the Lock and Keypad. (7034.1121)

## <span id="page-29-4"></span>**3.5.1 Install (Electronically Pair) Lock and OLED Display Keypad**

Follow these steps to "INSTALL" (logically, electronically pair) a Safe Lock to an OLED Display Keypad:

- 1. Press any button to Open factory setting Menu
- 2. Press <return key>  $(\Leftrightarrow)$  to test the opening of the lock, OR
- 3. Press <down> (v) to highlight "INSTALL LOCK"
- 4. Press <return key> (←)
- 5. Enter Master ID + default combination [00 12345678]
- 6. If this is the Primary Lock in a system of multiple locks, scroll to "YES", then
- 7. Press <return key> (←)
- 8. Message appears "Success Lock Installed"

## <span id="page-30-0"></span>**3.5.2 Install (Electronically Pair) Lock and non-Display Keypad**

For non-Display Keypads, there are two options for performing the Install process; The Standard Install Process or Install with a Preconfigured User.

### <span id="page-30-1"></span>**3.5.2.1 Standard Install Process**

Follow these steps to "INSTALL" (logically, electronically pair) a safe lock to a non-OLED Display Keypad:

- 1. Push any key to wake up the system in factory mode it will beep and display the red function indicator light for 10 seconds. While the red LED is illuminated, the system is awake, and the "1" key will open the lock, or the keypad is ready process "#" set-up commands.
- 2. a) Press 1 to test the opening of the lock, OR b) With the system awake, enter the following:
	- i. The pound sign (#) followed by the number 22
	- ii. The Master ID and Combination [00 12345678]
	- iii. Press the <return key>  $($   $\leftrightarrow$  )
- 3. The lock is now installed (paired with the keypad). 3 high beeps and 3 green LED flashes will occur to signal that the lock is now Installed (paired with the keypad).

**Note:** Once "Installed", there is no need to "wake up" the system before another intended command sequence.

**Note:** Once "Installed", there is no need to "wake up" the system before another intended sequence.

Managers and Standard users will be required to change their combination upon first use. Remember to change your Master combination when the system set up is complete. See [Section 3.7 "Change Combination".](#page-32-1)

### <span id="page-30-2"></span>**3.5.2.2 Install with a Preconfigured User**

Using the Install with preconfigured users offers a short cut which auto-executes the install command and adds a Manager at one time with a single simplified command sequence. This short cut can only be executed under specific conditions:

- The Keypad and Lock are not currently installed. (The lock has not been installed or has been reset.)
- User 01 is not currently assigned to a user.
- Master User must still have the factory default combination.

This short cut is recommended when the system will be used in these conditions:

- System Combination Length set to default of 6 characters.
- User with ID 01 will be a "Manager User" with "Open" and "Audit Capabilities"
- New user combination will be 123456 and mut be changed upon first use.

**Note:** If the system combination length is more than 6 characters, the user combination must be reset to accommodate the correct character length.

Follow these steps to "INSTALL" (logically, electronically pair) a safe lock to a non-OLED Display Keypad:

1. Push any key to wake up the system in factory mode – it will beep and display the red function indicator light for 10 seconds. While the red LED is illuminated, press #50.

- 2. Push any key to wake up the system in factory mode- it will beep and display the red function indicator light for 10 seconds. The system is awake and the "1"key will open the lock, or the keypad is ready to process "#" set-up commands.
- 3. a) Press 1 to test the opening of the lock OR
	- b) With the system awake, enter the following:
		- i. The pound sign (#) followed by the number 22
		- ii. The Master ID and Combination [00 12345678]
		- iii. Press the <return key> $($   $\leftrightarrow$   $)$
- 4. The lock is now Installed (paired with the keypad) and User 01 has been added. The Keypad will beep three times with a green LED.

**Note:** Once "Installed", there is no need to "wake up" the system before another intended sequence.

Managers and Standard users will be required to change their combination upon first use. Remember to change your Master combination when the system set up is complete. Se[e Section 3.7 "Change Combination".](#page-32-1)

## <span id="page-31-0"></span>**3.6 Open a Lock**

## <span id="page-31-1"></span>**3.6.3 Open a Lock – Display Keypad**

Follow these steps to open a Safe Lock on a Display Keypad:

- 1. Enter the User ID.
- 2. Enter the User Combination.
- 3. If required, present and click the button on the user fob when requested.
- 4. If required, enter second User ID and User Combination.
- 5. If this is the user's first time opening a lock, the Keypad display interface will ask the User to change their original combination. Input a new combination with the keypad. Re-enter the same combination to confirm.

**Note:** The new Combination must be different from the old Combination. The User is advised to use a non-trivial combination.

6. The lock's latch will open, and the screen will display Lock Open. After 3 seconds, the lock's latch will close.

If Time Delay is in effect, menus will be different. Consult [Section 3.14 "Time Delay"](#page-38-2) in this document for more information.

## <span id="page-31-2"></span>**3.6.4 Open a Lock – Non-Display Keypad**

Follow these steps to open a Safe Lock on a non-Display Keypad:

1. If this is the User's first time opening a lock, the Keypad will require a new Combination. Using the Keypad:

- a. Input the pound key (#), then the number 52
- b. Input the Authorized User ID and Combination
- c. Input the User ID and new Combination
- d. Input the User ID and new Combination again
- e. Press <return key> (←)
- 2. Enter the User ID and Combination.
- 3. The lock's latch will open. After 3 seconds, the lock's latch will close.

If Time Delay is in effect, the lock will not automatically open.

## <span id="page-32-0"></span>**3.6.5 Open a Lock – Remote Disable**

With the application of the Alarm Box, the opening sequence can be disabled by asserting a signal on the Alarm Box. The signal may come from an external alarming system that could be connected to this lock to prevent it from opening.

Please observe the following while using the Remote Disable:

- The Remote Disable assertion will not block users from accessing the menus on a Display Keypad
- The signal must be asserted prior to the user authentication for it to be recognized by the system
- Duress combinations will still trigger the alarm signal, even if Remote Disable is asserted
- A Keypad with a display will show 'Lock #x NOT open' when the Remove Disable is asserted. The 'x' would be replaced by a lock that is targeted to be opened
- A non-Display Keypad will indicate that the opening of the lock has failed if an opening is attempted with the Remote Disable asserted. The Keypad will produce 3 low beeps accompanied by 3 red LED flashes

## <span id="page-32-1"></span>**3.7 Change Combination**

## <span id="page-32-2"></span>**3.7.1 Change Combination – Display Keypad**

Follow these steps to change a User combination on a Display Keypad:

- 1. Enter an Authorized User ID and Combination.
- 2. From the Keypad display Main Menu, select "Change combo".
- 3. "New Combo" appears on screen. Input a new combination with the number pad. **Note:** The new Combination must be different from the old Combination. The User is advised to use a non-trivial combination.
- 4. "Confirm" appears on screen. Input the same combination from the previous step to confirm.
- 5. "Success" will appear on screen. The Keypad will beep three times with a green LED and return to the Enter ID menu once complete. The new combination is set and will be in effect the next time the User enters their combination.

## <span id="page-32-3"></span>**3.7.2 Change Combination – Non-Display Keypad**

Follow these steps to change a User Combination on a non-Display Keypad:

For Master/Manager Users changing another User's combination, do the following:

- 1. Using the Keypad, input #57 + Authorized User ID and Combination + User ID and new Combination + User ID and new Combination again + Return Key.
- 2. The Keypad will beep three times and flash a green LED once complete. The new combination is set and will be in effect the next time the User enters their combination.

**Note:** If resetting the combination for a Standard User, the forced-change-on-first-use rule applies, meaning they must change their combinations on first use after being added, or after their combinations have been changed by a Master or Manager user.

For a User is changing their own combination, do the following:

1. Using the Keypad, input #52 + User ID and Combination + User ID and new Combination + User ID and new Combination again + Return Key.

2. The Keypad will beep three times and flash a green LED once complete. The new combination is set and will be in effect the next time the User enters their combination.

## <span id="page-33-0"></span>**3.8 Reinstall Keypad**

A new Keypad can be installed into a system to replace a damaged unit. This operation can be completed by an authorized user. An Audit record will be recorded to the lock to indicate which user installed the new keypad. Once paired, the system returns to regular operation.

Keypads with display screens offer prompts to guide the user through the process. Refer to the Keypad Installation Guide (Document #7033.1121) for the specific command sequence for both Non-Display and Display keypads.

**Note:** The system will only recognize the same Keypad model as before, otherwise it will reject the reinstall process. If installing a new model of Keypad, all locks attached to the system must be reset/uninstalled and reinstalled prior to installing the new Keypad.

If the keypad model used for the reinstall does not have the BLE option and the previous keypad was the same type but with the BLE option (e.g. replacing a 703B with a 703 model) AND the system is configured to require Dual Credential, then any user required to present Dual Credentials will not be able to perform any actions associated with their role. Since the Master user is always Single Credential, the Master user can perform the actions associated with his role. Under these conditions, the Master user will be able to change the Credential Mode to Single Credential using the keypad. After "fixing" the credential mode, the Credential Mode option will no longer be shown in the System Menu since the only valid Credential Mode for an Entry without BLE is Single Credential.

## <span id="page-33-1"></span>**3.9 Change Time/Date/DST**

## <span id="page-33-2"></span>**3.9.1 Change Time/Date/DST – Display Keypad**

Follow these steps to change the Time/Date/DST on a Display Keypad:

- 1. Enter an Authorized User ID and Combination.
- 2. Navigate through the Main Menu and select "Time/Date".
- 3. Select one of the follow sub-menu options:
	- a. "Time Format" Choose between 24Hr and 12Hr
	- b. "Date Format" Choose between yy\_mm\_dd, mm\_dd\_yy, and dd\_mm\_yy
	- c. "Set Time Date" Input the time and date with the number pad
	- d. "Observe DST" Select either Enable or Disable
- 4. "Success updated" appears onscreen. The Keypad will beep three times and flash a green LED once complete.

To effectively use the DST settings, the DST tables must be sent down from the 700 Series Software and the selected Time Zone must observe Daylight Savings Time. For more information, refer to section [3.17 "Time/Date](#page-47-0)  [Rules in LA GARD 700 Series Locks".](#page-47-0)

**Note:** If the Time/Date is not set after a prolonged power outage, access time lock schedules cannot be enforced and may result in the inability to open the lock until the Time/Date is set.

## <span id="page-34-0"></span>**3.9.2 Change Time/Date/DST – Non-Display Keypad**

Follow these steps to change the Time/Date on a non-display Keypad:

**Note:** Model 701 does not allow for the time to be set.

To change the Time/Date:

- 1. Using the Keypad, input the pound key (#) and the number 65
- 2. Input the Authorized User ID and Combination
- 3. Input the 10-digit Time Date (YY-MM-DD-24HR Clock)
- 4. Press <return key> (←)
- 5. The Keypad will beep three times and flash a green LED once complete.

Changes to DST must be done via the LA GARD software. For more information, refer to the LA GARD help menu and to section [3.17 "Time/Date Rules in LA GARD 700 Series Locks".](#page-47-0)

## <span id="page-34-1"></span>**3.10 Battery Levels**

On a Keypad with a display screen, a battery level indicator is located at the bottom-right of the screen. The battery level indicator shows 5 levels of battery power. Additionally, on a Display Keypad, indications will be made when the battery level reaches low level and again when it reaches the critical low level.

On a non-display Keypad, the Buzzer and LED indicates the battery level. If the Buzzer Mode is Off, there will be no sound indications. The LA GARD Software client reports battery levels in Keypads and Locks with an Audit transaction.

**Note:** If the Keypad is using an AC Adapter, then the battery level indicator will always be at high.

## <span id="page-34-2"></span>**3.10.1 Low Battery Warning**

Low Battery Warnings indicate that the batteries need to be replaced immediately to ensure continued and safe operations of the device.

### <span id="page-34-3"></span>**3.10.1.1 Low Battery Warning – Display Keypad**

Keypads with a display will provide the following indicators as a Low Battery Warning:

- Upon wake-up, the Keypad will emit 2 high beeps and 2 green LED flashes, followed by 2 low beeps and 2 red LED flashes.
- The screen will display "Low Battery" on wake-up and at the end of an open sequence.

### <span id="page-34-4"></span>**3.10.1.2 Low Battery Warning – Non-Display Keypad**

Keypads without a display will provide the following indicators as a Low Battery Warning:

• Upon wake-up and at the end of an open sequence, the Keypad will emit 2 high beeps and 2 green LED flashes, followed by 2 low beeps and 2 red LED flashes.

## <span id="page-34-5"></span>**3.10.2 Critical Low Battery Warning**

Critical Low Battery Warning indicates that the system will not respond to any other commands until the battery is replaced.

### <span id="page-35-0"></span>**3.10.2.1 Critical Low Battery Warning – Display Keypad**

Keypads with a display will provide the following indicators as a Critical Battery Warning:

- Upon wake-up, the Keypad will emit 3 high beeps and 3 green LED flashes, followed by 3 low beeps and 3 red LED flashes.
- The screen will display "Critical Low Battery" on wake-up.

### <span id="page-35-1"></span>**3.10.2.2 Critical Low Battery Warning – Non-Display Keypad**

Keypads without a display will provide the following indicators as a Critical Battery Warning:

• Upon wake-up, the Keypad will emit 3 high beeps and 3 green LED flashes, followed by 3 low LED beeps and 3 red LED flashes.

### <span id="page-35-2"></span>**3.10.3 Replacing Batteries in Critical Low Battery State**

When in Critical Low battery state, and the batteries are within the secure container, the system must do a restart when a battery (or batteries) is applied to the Keypad. The restart can be forced by pressing the # key when the new battery is applied to the Keypad. The safe should be opened and the inside batteries replaced.

**Note:** If the Time/Date is not set after a prolonged power outage, access time lock schedules cannot be enforced and may result in the inability to open the lock until the Time/Date is set.

## <span id="page-35-3"></span>**3.11 View Audits (Display Keypad Only)**

**Note:** This function is not UL evaluated.

Audits can be viewed on Keypads equipped with a display. A maximum record of 50 events can be viewed on the Keypad display screen. The Keypad will display:

- The code indicating the Event/Action
- The Date and Time of the Event/Action
- The ID of the User who performed the Action

To view audits from the display, the User must have Audit Privileges enabled. The Master User ID is granted Audit Privileges by default.

Follow these steps to view Audits on screen:

- 1. Enter an Authorized User ID and Combination.
- 2. Navigate through the Main Menu and select "Audits".
- 3. If using a multi-lock System, select the corresponding lock number on the Keypad. Otherwise, skip to the next step.
- 4. Navigate through each Audit transaction with the Arrow buttons on the Keypad.

To view the codes defined for each audit, please refer to [Appendix B.](#page-57-0)

To retrieve Audits from a safe lock to the LA GARD Software client, refer to [Section 5.4 "Retrieve Audits"](#page-51-0) later in this document. Further details concerning Audits can be found in section 3.17 "Time/Date Rules in LA GARD [700 Series Locks".](#page-47-0)

## <span id="page-36-0"></span>**3.12 Wrong Try Penalty**

The Wrong Try Penalty occurs when a User inputs a credential incorrectly 4 times in a row. The penalty period is for 5 minutes, within that time no safe lock connected to the Keypad will open. All menu access and command inputs on the Keypad will also be locked for 5 minutes. Once the 5-minute penalty is over, 2 consecutive incorrect credential inputs will initiate another 5-minute penalty. The Wrong Try Penalty does not expire. This penalty cycle will not be cleared until the lock is successfully opened.

For Display Keypads, 2 short low beeps and 2 short red blinks will signify the penalty is in effect. The time will count down on the screen. During this penalty the Keypad will respond to any key with a short low beep.

For Non-Display Keypads, 2 short low buzzes and 2 short red LED blinks will signify the penalty is in effect. During the penalty, the Keypad will respond to any key press with a short low beep.

**Note:** If power to the Keypad is interrupted and restored during a Wrong Try Penalty, the penalty period will resume with same time remaining.

## <span id="page-36-1"></span>**3.13 Locks**

Certain functions and commands can be carried out on the Keypad without the use of software. Keypads without a display screen can only have one safe lock installed at a time; they do not support a multi-lock setup.

## <span id="page-36-2"></span>**3.13.1 Physical Installation of a Lock**

The process of physically installing a safe lock differs with single and multi-lock systems. For information and steps on how to physically install a safe lock(s) to a system, whether single or multi-lock setup, refer to the Safe Lock Installation Guide (Document #7034.1121).

## <span id="page-36-3"></span>**3.13.2 Uninstall (Electronically Un-pair) a Lock**

### <span id="page-36-4"></span>**3.13.2.1 Uninstall a Lock – Display Keypad**

Follow these steps to Uninstall a safe lock on a Display Keypad:

- 1. Enter an Authorized User ID and Combination.
- 2. Navigate through the Main Menu and select "System".
- 3. Select "Locks" from the sub-menu.
- 4. Select "Uninstall".
- 5. Press the corresponding number key to select a lock. **Note:** If only a single lock is installed, this screen will not appear.
- 6. Select either "Yes" or "No" to confirm. **Note:** Confirmation is only required when uninstalling the last (primary) lock.
- 7. "Success Uninstalled" appears on screen and the Keypad will beep three times and flash a green LED once complete.

**Note:** Lock #1 cannot be uninstalled until all other locks are uninstalled or reset.

### <span id="page-36-5"></span>**3.13.2.2 Uninstall a Lock – Non-Display Keypad**

Follow these steps to Uninstall a safe lock on a non-Display Keypad:

- 1. Using the Keypad, input #23 + Master ID and Combination + Return Key.
- 2. The Keypad will beep three times and flash a green LED once complete.

## <span id="page-37-0"></span>**3.13.3 Reset a Lock**

Each LA GARD safe lock can be reset to factory defaults. This function is particularly useful when switching out a piece of the overall System that has a different model number than the previous version. A lock reset can be done one of two ways:

- 1. Master Reset via the Keypad (both Display and Non-Display versions)
- 2. Mechanical Reset via the Reset Box (Item/Order # 704065).

When a lock is reset:

- The Master Combination is reverted to the default (1-2-3-4-5-6-7-8).
- All Managers and Standard Users are deleted.
- All System and lock settings will be reset to their default.
- All locks will be uninstalled and unpaired from any Keypad.

Two items will not be deleted:

- 1. Audits.
- 2. Open count.

**Note:** Reset operations via reset box or via Master code reset will result in

- a. UTC time in lock will not be reset unless power has been removed for a period of time.
- b. DST rules tables will be defaulted to be no adjustments for any time zones.
- c. Time Zone will be set to GMT.
- d. DST observed flag will be set to true.

For more information, refer to section [3.17 "Time/Date Rules in LA GARD 700 Series Locks".](#page-47-0)

### <span id="page-37-1"></span>**3.13.3.1 Master Reset – Display Keypad**

This method requires knowledge of the Master combination. In a multi-lock System, Lock #1 must be reset last. Follow these steps to perform a Master reset using a Display Keypad:

- 1. Enter the Master ID and Master Combination.
- 2. From the Main Menu, navigate through the options to select "System".
- 3. From the options, select "Locks".
- 4. Select "Reset".
- 5. All locks installed within the System will be listed. An X indicates no lock installed. Press the corresponding number key to select a Lock.
- 6. After resetting all other locks, or if the primary lock is the only one installed, "Confirm Reset" will appear on screen. Select "Yes". "Success" will appear on screen when the lock is reset. If the primary lock is reset, the Keypad will then reset. If other locks are reset, the Keypad will return to the Locks section on screen.

**Note:** An 'X' in the lock selection screen indicates the lock cannot be reset. The lock might not be connected, or not installed, or is the primarily lock and the only one that can be reset. When the primary lock is the only lock installed, a prompt will appear instead of lock selection to confirm the reset.

### <span id="page-38-0"></span>**3.13.3.2 Master Reset – Non-Display Keypad**

Follow these steps to perform a Master reset using a non-Display Keypad:

- 1. Enter this # Command to perform a Master reset: #25<Master PIN><return key>.
- 2. If the Master combination is unknown, proceed to the next section to perform a Mechanical Reset.

#### <span id="page-38-1"></span>**3.13.3.3 Mechanical Reset**

A mechanical reset can be done utilizing the LA GARD Reset Box (Item/Order # 704065). Refer to the Reset Box User Guide (Document #7039.0521) for more information. The Mechanical Reset is not UL evaluated.

It is important after the reset operation, that the Reset Box is disconnected from the operational lock. If the safe door is closed with the reset box attached, the lock will no longer open.

## <span id="page-38-2"></span>**3.14 Time Delay**

During a Time Delay, the safe lock cannot be opened until the delay period expires. The Time Delay period ranges from 00 (Disabled) to 99 minutes and can be set either via the Keypad or through the LA GARD Software client. Once the Time Delay period is complete, the Confirmation Window period starts. During the confirmation period, the user can re-authenticate to open the lock.

There are multiple ways to override the Time Delay period, if enabled. If Time Delay is enabled for a lock, each valid User ID with a Combination will trigger the start of the time delay period if the intent is to open the lock.

## <span id="page-38-3"></span>**3.14.1 Enable/Disable Time Delay**

### <span id="page-38-4"></span>**3.14.1.1 Enable/Disable Time Delay – Display Keypad**

Follow these steps to Enable/Disable Time Delay on a Display Keypad:

- 1. Enter an Authorized User ID and Combination.
- 2. Navigate through the Main Menu and select "System".
- 3. Select "Locks" from the sub-menu.
- 4. Select "TimeDelay".
	- a) For multi-lock systems, select the corresponding lock number on the keypad
- 5. To change the TimeDelay period, do the following:
	- a) Select "ConfigureTimes"
	- b) Select "Delay Period"
	- c) Use the keypad to input a new Time Delay (between 00 [Disabled] and 99 minutes) **Note:** For a multi-lock setup, repeat Steps 1 through 4 for each safe lock.
	- d) "Success TD Updated" appears on screen and the Keypad will beep three times and flash a green LED once complete
- 6. To change the Confirm Window time (the time frame in which the safe lock can be opened), do the following:
	- a) Select "TimeDelay"
		- i. For multi-lock systems, select the corresponding lock number on the keypad
	- b) Select "ConfigureTimes"
	- c) Select "ConfirmWindow"
	- d) Use the keypad to input a new Confirm Window time (between 01 and 60 minutes)

**Note:** For a multi-lock setup, repeat Steps 5a through 5d for each safe lock.

e) "Success TD Updated" appears on screen and the Keypad will beep three times and flash a green LED once complete

#### <span id="page-39-0"></span>**3.14.1.2 Time Delay Count Mode – Display Keypad**

For Keypads with a display, there is an option to configure the time display for their respective time delay feature. Select one of the following options:

- 1. Off.
- 2. Count Up.
- 3. Count Down.

Follow these steps to set the options:

- 1. Enter an Authorized User ID and Combination.
- 2. Navigate through the Main Menu and select "System".
- 3. Select "TD Cnt Mode" from the sub-menu.
- 4. Select either "Delay Period" or "Confirm Window".
- 5. Select one of the following choices and press the return key:
	- a. "Off"
		- i. the time remaining or accumulated will not display; only information on what period it is in will be displayed
	- b. Count Up
		- i. the count will start from 00:00 and count up until the period expires
	- c. Count Down
		- i. the time will start at the period length and count down to 00:00
- 6. "Success Mode Updated" appears on screen and the Keypad will beep three times and flash a green LED once complete.

### <span id="page-39-1"></span>**3.14.1.3 Enable/Disable Time Delay – Non-Display Keypad**

**Note:** This function is not available on the 701 series of Keypad.

Follow these steps to Enable/Disable Time Delay, set the Time Delay Period, and set the Confirmation Window on a non-Display Keypad:

- 1. Using the Keypad, input #72 + Authorized ID and Combination + Delay Period (00 to 99 minutes) + Confirmation Window (01 to 60 minutes) + Return Key.
- 2. The Keypad will beep three times and flash a green LED once complete.

## <span id="page-39-2"></span>**3.14.2 Open a Lock During Time Delay**

### <span id="page-39-3"></span>**3.14.2.1 Open a Lock During Time Delay – Display Keypad**

Follow these steps to open a safe lock during a Time Delay on a Display Keypad:

- 1. Using the Keypad, input the User ID and Combination.
- 2. For multi-lock systems, select the corresponding lock number on the keypad. Otherwise, skip to the next step.
- 3. "Lock # Start Delay" will appear on screen and provide timer feedback. The type of feedback depends on the setting for count feedback (the time may count down, up, or only show time remaining). There is no continuous feedback; a key must be pressed to check the Time Delay status. When a key is pressed on a Display Keypad, the 'most urgent' lock will be displayed.
	- a) Most Urgent Lock: In a single lock system, the Time Delay status is for a single lock, in a multilock system, the status will be provided for i) the lock with the least amount of time remaining in the confirmation window, or ii) if no lock is in the confirmation window, then the lock with the least amount of time remaining will be present in the delay window
- 4. Once the Time Delay period expires, "Lock # status Confirm" appears on screen.
- 5. If a lock is in the confirmation window, it can be opened. Press a key to exit the Time Delay Status.
- 6. Input the User ID and Combination.
- 7. From the sub-menu, select "Open Lock".
	- a) For multi-lock systems, select the corresponding lock number on the keypad. If the selected lock has Time Delay enabled and i) is not already in Time Delay, Time Delay will start for the lock, and ii) is already in Time Delay and the confirmation window, then the lock will open
- 8. The lock will open, and the screen will display "Lock Open". After a few seconds, the lock will close.

### <span id="page-40-0"></span>**3.14.2.2 Open a Lock During Time Delay – Non-Display Keypad**

**Note:** This function is not available on the 701 series of Keypad,

Follow these steps to open a safe lock during a Time Delay on a non-Display Keypad:

- 1. Using the Keypad, input the User ID and then the Combination.
- 2. The Keypad will beep and flash a red LED once every 10 seconds during the Time Delay period.
- 3. The Keypad will then beep and flash a green LED once every 10 seconds during the Confirmation Window, signifying the safe lock can now be opened.
- 4. Input the User ID and Combination.
- 5. The lock will open. After a few seconds, the lock will close.

## <span id="page-40-1"></span>**3.14.3 Cancel a Time Delay**

If desired, a Time Delay period can be cancelled. Some things to know when cancelling a Time Delay:

- The opening activity is cancelled.
- The Time Delay Period will end, and there will be no Confirmation period.
- The Lock cannot be opened.
- Re-authentication will initiate a new Time Delay period.

### <span id="page-40-2"></span>**3.14.3.1 Cancel a Time Delay – Display Keypad**

Follow these steps to cancel a Time Delay on a Display Keypad:

- 1. While a safe lock is currently in a Time Delay, press the Return Key on the Keypad.
- 2. Input a valid User ID and Combination.
- 3. From the sub-menu, select "Cancel TD".
	- a) For multi-lock systems, select the corresponding lock number on the keypad
- 4. "Lock Dly Cancelled" will appear on screen and the Keypad will beep three times and flash a green LED.

### <span id="page-41-0"></span>**3.14.3.2 Cancel a Time Delay – Non-Display Keypad**

**Note:** This function is not available on the 701 series of Keypad,

Follow these steps to cancel a Time Delay on a non-Display Keypad:

- 1. While a safe lock is currently in a Time Delay, using the Keypad, input #74 + Authorized User ID and Combination + Return Key.
- 2. The Keypad will beep three times and flash a green LED once complete.

### <span id="page-41-1"></span>**3.14.4 Allow Time Delay Override**

For a user to execute a Time Delay Override, the lock must be configured to Allow Time Delay Override. The Time Delay Period and Confirmation Window period must be set.

There are two ways to perform a Time Delay Override:

- 1. The user must possess Time Delay Override w/ Combo privilege.
- 2. The user must possess Time Delay Override w/ fob privilege.

Refer to [Section 3.4.3 "Assigning User IDs and Privileges" o](#page-26-0)r [Section 3.4.4 "Edit User"](#page-27-1) for information on how to give users Time Delay Override privileges.

#### <span id="page-41-2"></span>**3.14.4.1 Allow Time Delay Override – Display Keypad**

Follow these steps to Allow Time Delay Override to a safe lock on a Display Keypad:

- 1. Enter an Authorized User ID and Combination.
- 2. Navigate through the Main Menu and select "System".
- 3. Select "Locks" from the sub-menu.
- 4. Select "TimeDelay" from the Locks menu.
- 5. Select "ChangeOveride".
	- a. For multi-lock systems, select the corresponding lock number on the keypad
- 6. "Allow Ovride?" appears on screen. Choose between Yes or No.
- 7. "Success OvrRde update" appears on screen and the Keypad will beep three times and flash a green LED once complete.

#### <span id="page-41-3"></span>**3.14.4.2 Allow Time Delay Override – Non-Display Keypad**

**Note:** This function is not available on the 701 series of Keypad,

Follow these steps to Allow Time Delay Override to a safe lock on a non-Display Keypad:

- 1. Using the Keypad, input #73 + Master ID and Combination + Allowed (1) or Not Allowed (2) + Return Key.
- 2. The Keypad will beep three times and flash a green LED once complete.

## <span id="page-41-4"></span>**3.14.5 Open Lock During Time Delay Using Override with Combo**

### <span id="page-41-5"></span>**3.14.5.1 Open Lock During Time Delay Using Override with Combo – Display Keypad**

Follow these steps to Open a lock during a Time Delay using Override on a Display Keypad:

1. Using the Keypad, input the User ID and Combination.

- 2. For multi-lock systems, select the corresponding lock number on the keypad. Otherwise, skip to the next step.
- 3. "Lock 'N' Start Delay" will appear on screen where 'N' represents the lock number. The screen will then provide timer feedback.
- 4. There is no continuous feedback. A key must be pressed to check on the Time Delay status. When a key is pressed, the Keypad will display the feedback for the 'most urgent' lock.
- 5. Press a key to exit the Time Delay Status screen.
- 6. Input the User ID and Combination.
- 7. From the Time Delay Menu, select "Open Lock".
	- a. For multi-lock systems, select the corresponding lock number on the keypad
	- b. If the selected lock has Time Delay and Time Delay Override enabled, and the User has Time Delay Override w/ Combo privileges for the lock, then the lock will open

### <span id="page-42-0"></span>**3.14.5.2 Open Lock During Time Delay Using Override with Combo – Non-Display Keypad**

Follow these steps to Open a lock during a Time Delay using Override w/ Combo on a Non-Display Keypad:

- 1. Using the Keypad, input the User ID and Combination.
- 2. If the lock has Time Delay Override enabled and the User has Time Delay Override w/ Combo privileges, the lock will open.

## <span id="page-42-1"></span>**3.14.6 Open Lock During Time Delay Using Override with FOB**

This feature is only available on the Model 705. The Time Delay Menu is presented after User(s) entered valid credential(s) while Time Delay is active. The Time Delay Menu will have a list of options that vary based on the type of User and hardware options.

Options that may appear in the Menu as follows:

- Single Lock System
	- o "Status"
		- reports the time remaining in either the Delay Period or the Confirmation Window (Confirmation Window is shown for a valid user without open privilege, e.g., Master or Audit Only User)
	- o "Cancel"
		- cancels the Time Delay for the lock
	- o "FOB Override"
		- only available if the Keypad has the BLE option AND the user accessing the Time Delay menu possesses open privileges
		- prompts the user to present the fob for overriding Time Delay; if fob is authorized to override the Time Delay, the lock is opened
	- o "Notes"
		- if the lock is in the Confirmation Window, and the user is authorized to open the lock, then the lock will open, otherwise the user is shown the Menu (Example: an Audit Only User)
		- if the user is authorized to open the lock and possesses Time Delay Override privileges, the lock will open after the credential Keypad during the Delay Period
- Multiple Lock System
	- o "Status"
		- provides list reporting for each installed lock and the status of the lock. The list can be navigated through using the Up and Down keys. Will report the status as:
- "Dly Disable"
- "Dly Inactive"
	- o time Delay is enabled, but the lock is not in the Delay Period, nor the Confirmation Window
- "Delay: mm:ss"
	- o the lock is in the Delay Period and shows the time in minutes and seconds, using the Count Feedback mode assigned for the Delay Period
- "Open: mm:ss"
	- o the lock is in the Confirmation Window and shows the time in minutes and seconds, using the Count Feedback mode assigned for the Delay Period

#### o "Open Lock"

- the Master user does not see this option
- the User is prompted to select a lock. Only locks which the user is authorized to open are shown in the selection screen
	- Selected Lock has Time Delay disabled
		- o the Lock will open
	- Selected Lock has Time Delay, but it's inactive
		- o if the Lock allows Time Delay Override and the user has Override privileges, then the lock will open
		- o Time Delay will initiate for the selected lock
	- Selected Lock is in the Delay Period
		- o if the User has Override privileges, the lock will open
		- o if the User does not possess Override privileges, the lock will not open and will remain in the Delay Period. The Keypad will return to the Time Delay 'Wake-Up' screen
	- Selected Lock is in the Confirmation Window
		- o the Lock opens
- o "Cancel TD"
	- the User is prompted to select the Lock which should have Time Delay cancelled. Only locks with Time Delay active can be selected. The selected Lock will have Time Delay cancelled. The Keypad returns to the Time Delay Menu
- o "FOB Override"
	- only available if the Keypad has the BLE option AND user accessing the Time Delay menu has open privileges
	- the User is prompted to select a lock. Only shows locks which:
		- The User who logged on to show the Time Delay has Open privileges AND has Time Delay active AND allows for Time Delay Override
	- prompts the User to present the fob to override the Time Delay
		- If the fob is authorized to override the Time Delay, the lock will open

**Note:** Rules for number and types of Users and Credentials apply when accessing the Time Delay Menu.

## <span id="page-43-0"></span>**3.15 Auto Open**

The Auto Open feature allows the user to open two locks sequentially with only one open command. An authorized user can configure an Auto Open Sequence that will open lock 1 of the multi-lock system (Primary Lock), wait for a defined time (Lag Time), then open another lock in the multi-lock system (Target Lock).

A typical application for this feature would be in a situation requiring access/entry to a space with both an outer area and an inner area, with access to each area restricted by a door with an installed lock. These locks are installed as a part of a multi-lock system. With the inner door set as the Target Lock, and the outer door as Lock 1 of the multi-lock system (Primary Lock), an authorized user could be granted access to the outer area, travel to the inner area, and then be granted access to the inner area.

The Auto Open Sequence is activated under these conditions:

- The Auto Open Sequence for these locks has been configured by an authorized user.
- The User initiating a successful Open Lock Command has privileges to open the Target Lock.

**Note:** If a user is granted the privilege to open a lock defined to be in an Auto Open Sequence, they are automatically granted the privilege to open lock 1 as part of the sequence. If they are not specifically granted the privilege to open lock 1, then they cannot open lock 1 except as part of an Auto Open Sequence.

## <span id="page-44-0"></span>**3.15.1 Aspects of Auto Open**

The Auto Open feature has many aspects that must be considered before implementing:

Auto Open Configuration:

- Can only be set by Master and Manager users
- Can be set at the keypad or via software
- Can only be set after the locks are installed (electronically paired)

Auto Open Lag time:

- Lag Time is defined for each lock
- By default, each lock in a multi-lock system is set for a lag time of 0. This value of 0 indicates that the lock is not a part of an Auto Open Sequence.
- Lag Time can be set from 0 to 60 seconds.
- During the Auto Open Sequence, the Lag Time begins with the completed unlatching of Lock 1.

Open Privileges:

• If a user is granted the privilege to open a lock defined to be a Target Lock in an Auto Open Sequence, they are automatically granted the privilege to open lock 1 as part of the sequence. If they are not specifically granted the privilege to open lock 1, then they cannot open lock 1 except as part of an auto open sequence.

#### <span id="page-44-1"></span>**3.15.1.1 Auto Open Interactions with other features**

Prior to configuring an Auto Open feature, it is critical to consider how this feature interacts with other system features noted below:

#### **Time Delay**

- If Lock 1 has been configured with Time Delay, this setting will be ignored when the lock is used as part of an Auto Open Sequence.
- If a Target Lock is configured to use Time Delay, the Time Delay feature is honored when an open attempt is made on that lock. The Auto Open sequence will occur after the conditions of the Target Lock's Time Delay settings have been satisfied.
- The Opening of Lock 1 has no impact on Time Delay for any other lock, whether or not they are included in an Auto Open Sequence.
- If Lock 1 is configured with Time Delay and an Auto Open Sequence is started during an active Time Delay Period for Lock 1, the Time Delay Period will be cancelled, and the Auto Open Sequence will begin.

#### **Time Lock Schedule**

- For an Auto Open Sequence, only the schedules for the Target Locks are considered. The schedule for Lock 1 is ignored during an Auto Open Sequence. The schedule for Lock 1 is considered when Lock 1 is opened normally.
- If the Target Lock is configured with both Time Delay and a Time Lock Schedule, the Time Lock Schedule will be considered when the Time Delay confirmation window opens.

#### **Remote Disabled/Lockout**

- Remote disable function via the external signal, if enabled and asserted, will only be checked at the beginning time of an authentication for the entire Auto Open Sequence.
- If access is currently disabled by this feature, no lock will be opened.

### <span id="page-45-0"></span>**3.15.1.2 Auto Open Feedback**

When a user attempts to open a target lock, the Auto Open Sequence is initiated, and the following behavior is observed:

- 1. Auto Open sequence begins after the user selects the Target Lock and executes a successful Open Lock command:
	- Lock: Lock 1 will open
	- Display: "Lock 1 Open"
	- Keypad: Green LED flashes 3 times, with 3 high beeps (if buzzer enabled). Any keypresses will be rejected with a corresponding red LED flash and buzzer beep.
- 2. After approximately 3 seconds:
	- Lock: Lock 1 will lock
	- Display: Displays the time and date, then "In Auto Open Sequence"
	- Keypad: Any keypresses will be rejected with a corresponding red LED flash and buzzer beep.
- 3. After Approximately 2 seconds or less:
	- Lock: All Locks are locked
	- Display: "In Auto Open Sequence"
	- Keypad: Any keypresses will be rejected with corresponding red LED flash and buzzer beep.
- 4. After approximately 5 seconds or less:
	- Lock: All Locks are locked
	- Display: Blank screen, "In Auto Open sequence" will reappear if a key is pressed
	- Keypad: The keypad will go to sleep. Any keypresses will be rejected with a corresponding red LED flash and buzzer beep.
- 5. At the end of the Lag Time:
	- Lock: The target lock will open
	- Display: "Lock X Open", where X represents the Target Lock being opened
	- Keypad: Green LED flashes 3 times, with 3 high beeps (if buzzer enabled). Any keypresses will be rejected with a corresponding red LED flash and buzzer beep.
- 6. After approximately 3 seconds:
	- Lock: The Target Lock will lock
	- Display: Displays the time and date
	- Keypad: Operates normally
- 7. Auto Open sequence ends

### <span id="page-45-1"></span>**3.15.1.3 Auto Open Feedback with battery level low or critical**

The Auto Open feature works as described in the previous section, with the following differences when the battery level is low or critical:

#### **Battery Level low**

- If reported by the lock at wake-up, a key press is required to advance to the logon prompting.
- Battery low warning will appear briefly before the opening of the Target Lock, accompanied by LED flashes and beeps (if buzzer enabled).

#### **Battery Level critical**

- If reported by the lock at wake-up, no further actions are possible until the battery is replaced.
- If critical battery level is detected as a result of opening Lock 1, it will be reported when the Keypad wakes-up to open the Target Lock. The Target Lock will not open, and the Auto Open Sequence is cancelled. No further actions are possible until the battery is replaced.

### <span id="page-46-0"></span>**3.15.2 Configure Auto Open – Display Keypad**

**Note:** Review sections [3.15.1 "Aspects of Auto Open"](#page-44-0) and [3.15.1.1 "Auto Open Interactions with other features"](#page-44-1) before configuring Auto Open.

Ensure that the target lock has been installed prior to beginning the Auto Open setup

Follow these steps to configure a multi-lock system for Auto Open using a Display Keypad:

- 1. Enter an Authorized User ID and Combination.
- 2. Navigate through the Main Menu and select "System".
- 3. Select "Locks" from the sub-menu.
- 4. Select "Auto Open" from the sub-menu.
- 5. If more than two locks are installed, you will be asked to select a lock. To choose a target lock for Auto Open, press the corresponding number on the Keypad. **Note:** Lock 1 is not available to be selected as the Target Lock.
- 6. On the display, you will see the current Lag Time setting for the Target Lock. Use the Keypad to enter a new Lag Time (from 0-60 seconds). A value of 0 indicates that the lock is not part of an Auto Open Sequence.
- 7. The display will indicate "Success Lag time Set". The Keypad will beep three times and flash a green LED.
- 8. Repeat steps 3 to 6 for any additional Target Locks and Auto Open Sequences.

## <span id="page-46-2"></span><span id="page-46-1"></span>**3.16 Assign Time Lock Schedules (704 & 705 Models Only)**

This section outlines how to assign pre-loaded Schedules and view pre-loaded Holidays from the Keypad. Schedules and Holidays are configured and preloaded to the lock using LA GARD Software and a PC connection. Refer to section [5.5 Add Time Lock Schedules using LA GARD Software \(704 & 705 Models Only\)](#page-52-0) for more information.

The Time Lock feature will restrict access to a safe during the entire day (midnight to midnight) of any specified Holiday.

**Note:** If Time/Date is not set after a prolonged power outage, access Time Lock Schedules cannot be enforced and may result in the inability to open the lock until the time/date is set. For more information, refer to section [3.17 "Time/Date Rules in LA GARD 700 Series Locks".](#page-47-0)

Follow these steps to create time access periods from a week per lock or view Holiday lockout day(s):

- 1. Enter an Authorized User ID and Combination
- 2. Navigate through the Main Menu and select "Time Lock".
- 3. You can Assign Access, View Access, or View Holidays by doing one of the following:
	- To Assign Access:
		- a. Select "Assign Access"
		- b. For multi-lock Systems, select the lock by pressing the corresponding number on the number pad. Otherwise, skip to the next step
		- c. Choose between 24/7 Access or a pre-loaded Schedule
	- To View Access:
		- a. Select "View Access 1" or "View Access 2"
		- b. Navigate through the information on screen with the arrow buttons
	- To View Holidays:
		- a. Select "View Holiday"
		- b. Navigate through the information on screen with the arrow buttons

## <span id="page-47-0"></span>**3.17 Time/Date Rules in LA GARD 700 Series Locks**

Understanding how the time and date are stored and managed in the LA GARD 700 Series locks is of great importance, as it impacts your ability to effectively utilize various time-based features in your system.

The following rules are in effect for the La Gard 700 Series locks:

- On all models except the 701, DST information must be sent to the system via the PC and software before system time is represented properly in the audits.
	- a. Time keeping is irrelevant in the 701 model because there are no audits.
	- b. Audits will always be represented in chronological order, regardless of the recorded time.
- Time zone selection is part of the DST table generation that is used by the lock system. If one designates a new time zone from the SW, new DST tables will need to be sent that represent current rules in that time zone.
- If DST-observed setting is off in the lock system, then the lock system will not adjust local time based on pre-defined periods and rules for DST. Time zone offset will still be used to calculate local time from UTC or convert local time to UTC.
- Lock system factory default is a local time representation in which DST handling is not observed regardless of "DST observed" default.
- When a lock system is not updated with time/date, the time zone will be GMT (UTC +0) with no adjustment to DST for that GMT time zone.
	- a. If a user updates time/date from the keypad prior to being updated from the PC, the local time entered will be assigned the GMT time zone. Unless the user is in GMT, the time will likely be set incorrectly.
- Local time is represented by the following:
	- a. UTC time as stored in lock system.
	- b. Adjusted by Time zone selection from a prior PC communication.
- c. Adjusted by DST tables if DST is observed; DST tables are the government time zone rules that allow the locality to change time on certain time periods of the year.
- Locks can accept changes via the keypad:
	- a. Local time can be entered based on rules on the system and converted to UTC and stored as UTC
	- b. Time zone setting and DST tables cannot be changed via the keypad. Those settings must come from the PC/SW
	- c. On models 702D, 703-705, the DST Observed setting can be changed.
- Audits are recorded in UTC time as known by the lock system.
- Audits are represented in the PC software based on the DST rules for the time zone selected in the audit report window. DST rules are always in effect for this representation.
- If the time/date is lost due to a power outage, to get time correct, the user must set time/date via keypad or via SW.
- If the time is lost due to a power outage, to get time correct, time/date must be set via keypad or via SW. On power up, the RTC time value in the lock system will be set to Jan 2, 2000, 00:00:00 GMT. Local time reference will be adjusted by DST settings in lock.
- Reset operations via reset box or via Master code reset will result in
	- a. UTC time in lock will not be reset unless power has been removed for a period of time.
	- b. DST rules tables will be defaulted to be no adjustments for any time zones.
	- c. Time Zone will be set to GMT.
	- d. DST observed flag will be set to true.
- A government-mandated change to the DST rules, as pertaining to the locality of the lock system, will require time/date to be refreshed from the SW to interpret local time/date handling.
- Access time schedules and holidays will not work properly if time/date is not set after an extended power outage.
	- a. When a time access schedule has been assigned to a lock, that lock cannot be opened until either a 24/7 access schedule is set to lock, or the time is set via keypad or software.
	- b. When holidays are created and assigned to the system, the holidays are ignored and will not block out access until time is set via keypad or software.

## <span id="page-48-0"></span>**4 System Security**

The LA GARD safe lock System implements various methods to enhance security. Security measures include encryption of information when transmitted, encryption when the data is at rest, and encryption between devices authenticating each other.

## <span id="page-48-1"></span>**4.1 Data Encryption**

Encryption is used between entities that exchange information.

The encryption used will prevent an attacker from knowledge of the information exchanged between the communicating partners and prevent replay attacks.

The entities that can communicate with each other include:

- 1. Software Application and the Keypad.
- 2. The Keypad and lock(s) via Multiplexer or not.
- 3. Key Fob and Keypad.

Types of information that will be encrypted include all combinations, configuration data, and firmware used to update the lock and Keypad. The authentication method is ISO/IEC9798-2 compliant with AES-128 encryption of communications between the lock and keypad.

## <span id="page-49-0"></span>**4.2 Initial Combination Handling**

Manager and Standard Users are required to change their combination on the first use and after combination reset. This requirement does not apply to the Master User.

Keypads with a Display will show options for the user to change their combination. If, via the display, the authentication attempt was for opening a lock, the opening sequence will be aborted, and the change combination activity will be the action until finished or aborted. The opening sequence would need to be restarted.

Non-Display keypads will indicate an error and  $a \#$  command can be used by the User to change their combination. See [Appendix A](#page-52-1) for the syntax of the # Commands. The failed error will be 3 red LED blinks and 3 low beeps.

## <span id="page-49-1"></span>**5 LA GARD Software**

**Note:** The LA GARD Software is not UL evaluated.

The LA GARD software is a multi-faceted client that manages Users, Schedules and Systems to be used in concert with LA GARD safe locks and Keypads. This section outlines certain software functions. Review the software online help by pressing F1 within the client for information not outlined here. Also review the Software Installation Guide (Document #7041.0320) for basic installation steps.

## <span id="page-49-2"></span>**5.1 Adding a User with LA GARD Software**

Follow these steps within the LA GARD Software client to add a user:

- 1. From the LA GARD Software Main Menu, select Users.
- 2. From the top-right of the screen, select the Create icon.
- 3. Input the First, Middle (if needed) and Last Name into their respective fields. Press the enter key to confirm each field.
- 4. Repeat Steps 1 3 for any additional Users.
- 5. From the LA GARD Software Main Menu, select System.
- 6. Select the applicable System from the middle column.
- 7. In the right column, select the Users tab.
- 8. Select the applicable User number (please note that 00 will always be the Master User). Fill out the following information:
	- Name Select the Name from the drop-down menu. Names are listed alphabetically by Last Name
	- User Type If the User number is 00, Master will automatically be selected. For other numbers, select between User and Manager from the drop-down menu
	- Combination If Master User was selected, this field will not be fillable. For other Users, fill in a Combination
- Time Delay Override Check the box to activate
- Disabled Check the box to active
- Privileges Select the box beside each lock type the User will gain access to
- 9. Select the Save icon from the top-right of the screen.

## <span id="page-50-0"></span>**5.2 Install a User into the Keypad**

Follow these steps to install a User from the LA GARD Software client into the Keypad:

- 1. From the LA GARD software main menu, select System.
- 2. Select the applicable System from the middle sub-menu.
- 3. From the top-right menu, select the PC Link icon.
- 4. Double-check the COM port or select a different port with the drop-down menu.
- 5. Select Program from the left-hand column.
- 6. Check the box beside User Changes.
- 7. Plug the USB cable into the USB port of the computer and the other end into the mini USB port of the Keypad.
- 8. Using the Arrow buttons on the Keypad, navigate through the Main Menu and select PC Link by pressing the Return Key. The top of the Keypad will illuminate red.
- 9. In the software client, select the Send icon located at the top-right of the screen. A progress bar will appear on screen. The Keypad will beep three times and flash a green LED once complete.

## <span id="page-50-1"></span>**5.3 Firmware Update**

When a new firmware is available, these files will be available to registered LA GARD Software users.

Using the LA GARD Software client, keypad and lock firmware can be updated. There are four firmware files that can be updated:

- Bootloader for the Keypad
- Application for the Keypad
- Bootloader for the Lock
- Application for the Lock

The version of firmware currently on your device can be viewed using a Keypad with a display, or by using a PC and the LA GARD software. For keypads with a display, navigate through the menus to find the current application FW levels of both the Keypad and any locks. For a PC with LA GARD software, the current versions of all four files can be determined when doing a 'Compare' operation from the PC-Link dialog. You will find this information on the 'Additional Info' tab.

Follow these steps to update the Firmware from the LA GARD software client to the Keypad:

**Important:** when updating FW on a system mounted to a safe, always ensure the safe door is open prior to the beginning of the FW update process.

- 1. From the LA GARD Software Main Menu, select Settings.
- 2. Plug the USB cable into the USB port of the computer and the other end into the mini USB port of the Keypad.
- 3. Fill out the following information in the software's Firmware Update sub-menu:
	- Port From the drop-down menu, select the applicable comms port
	- Firmware File Use the Select File button to navigate through the computer to find the firmware update file. Select Open in the browser window when the file is located
	- If lock firmware is selected, another option will be presented to select which lock to update
- 4. If using a Keypad with a display, do the following:
	- Using the Arrow buttons on the Keypad, navigate through the Main Menu and select System by pressing the Return Key.
	- In the System menu, navigate through the options and select FW Update by pressing the Return Key. Start FW Update will appear on the display screen.

If using a Keypad without a display do the following:

- use the #99 command with an Authorized user combo to set the Keypad into the FW Update Mode.
- 5. In the software client, select the Upload button. A progress bar will appear on screen. The Keypad will beep three times and flash a green LED once complete. If for some reason the FW update process has been interrupted, restart the process again from the SW.

## <span id="page-51-0"></span>**5.4 Retrieve Audits**

Follow these steps to pull Audits from the Keypad to the LA GARD Software client:

- 1. From the LA GARD Software Main Menu, select System.
- 2. Select the applicable System from the middle sub-menu.
- 3. From the top-right menu, select the PC Link icon.
- 4. Double-check the COM port or select a different port with the drop-down menu.
- 5. Select Audits from the left-hand column.
- 6. Plug the USB cable into the USB port of the computer and the other end into the mini USB port of the Keypad.
- 7. Using the Arrow buttons on the Keypad, navigate through the Main Menu and select PC Link by pressing the Return Key. The top of the Keypad will illuminate red.
- 8. In the software client, select the Receive icon located at the top-right of the screen. A progress bar will appear on screen. The Keypad will beep three times and flash a green LED once complete.
- 9. In the software client screen, navigate through the transactional data shown.
- 10. If necessary, select the Generate icon located at the top-right of the screen to open a new window with a report. Select the applicable icon at the top of the window to Print, Enlarge or Save the report.

## <span id="page-52-0"></span>**5.5 Add Time Lock Schedules using LA GARD Software (704 & 705 Models Only)**

This section outlines how to add Schedules and Holidays from the LA GARD Software client to the Keypad. To assign Schedules and view Holidays via the Keypad, refer to [Section 3.16 "Assign Time Lock Schedules".](#page-46-1) After loading a Time Lock Schedule or Holiday, they can be viewed and assigned using the Keypad.

Follow these steps add a Schedule(s) or Holidays from the LA GARD Software client to the Keypad:

- 1. From the LA GARD Software Main Menu, select System.
- 2. From Systems, select the Keypad from the list.
- 3. Under the System tab, in the Schedule 1 and 2 fields, select the Schedule from the drop-down menu.
- 4. Under the Holidays tab, check the Assigned box beside the Holiday you wish to add.
- 5. From the top-right menu, select the PC Link icon.
- 6. Double-check the COM port or select a different port with the drop-down menu.
- 7. Select Program from the left-hand column.
- 8. Check the boxes beside Holidays and Schedules.
- 9. Plug the USB cable into the USB port of the computer and the other end into the mini USB port of the Keypad.
- 10. Using the Arrow buttons on the Keypad, navigate through the Main Menu and select PC Link by pressing the Return Key. The top of the Keypad will illuminate red
- <span id="page-52-1"></span>11. In the software client, select the Send icon located at the top-right of the screen. A progress bar will appear on screen. The Keypad will beep three times and flash a green LED once complete.

## <span id="page-53-0"></span>**Appendix A: # Commands for Non-Display Keypads**

The following is the list of # Commands that is used in non-display Keypad models.

Please observe the following rules:

- Any key wakes up the system.
- $\bullet$  # key starts the sequence of # Commands.
- Only applicable for Model 701 and 702 (Non-display model).
- Any # key pressed during a key Keypad sequence will cancel the sequence.
- If a # key press is used to cancel a sequence (# Command or open lock sequence) and the intent for a new sequence is to:
	- a. enter a # Command, another # key press is required to start the sequence
	- b. open the lock, pressing keys to identify the ID will be the next step
- If dual user mode is enabled, and a # Command is entered that requires 2 combinations, then the examples below would necessarily need the PIN for the second user.
- A return key generally submits the prior keystrokes to the embedded system for interpretation.
	- a. if the very first key stroke on wakeup is a return key, it is ignored
	- b. if the first key is a # key followed by a return key, the # Command Keypad is terminated (and ignored)
- A user PIN is a 2-digit ID followed by 6 to 9 combination digits.
- The Master PIN in a 2-digit ID (00) followed by 8 combination digits.

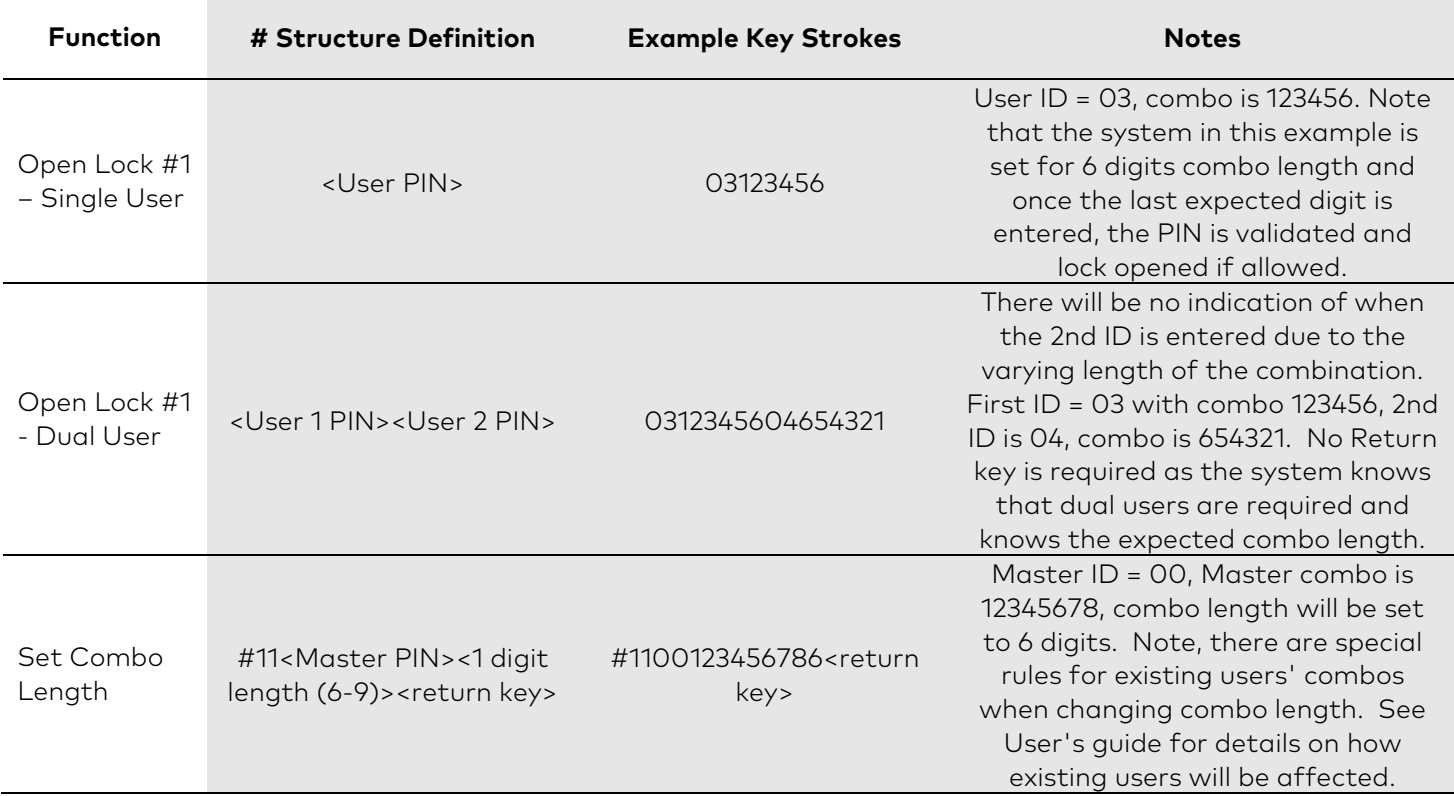

#### Table 9 – # Commands

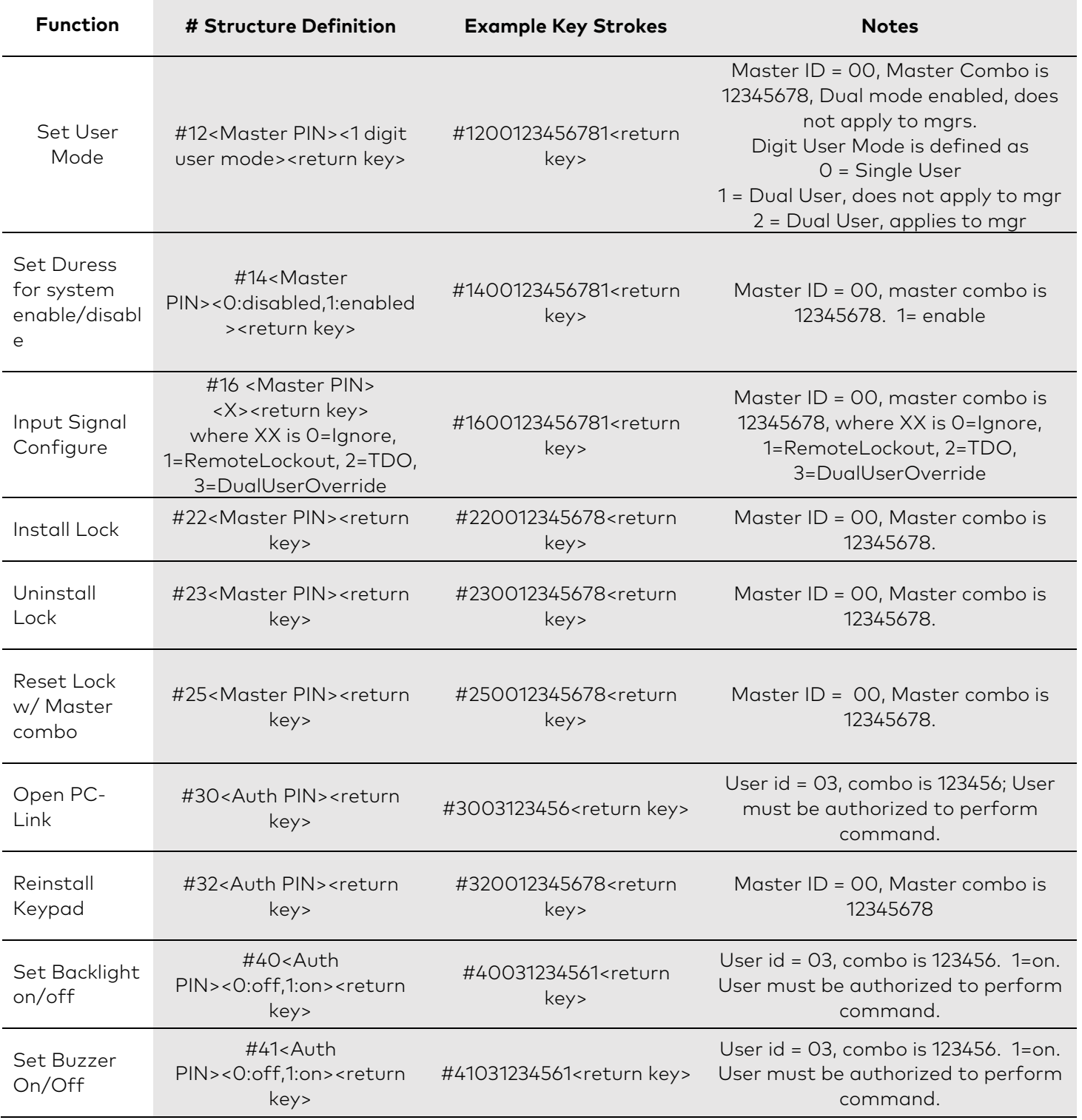

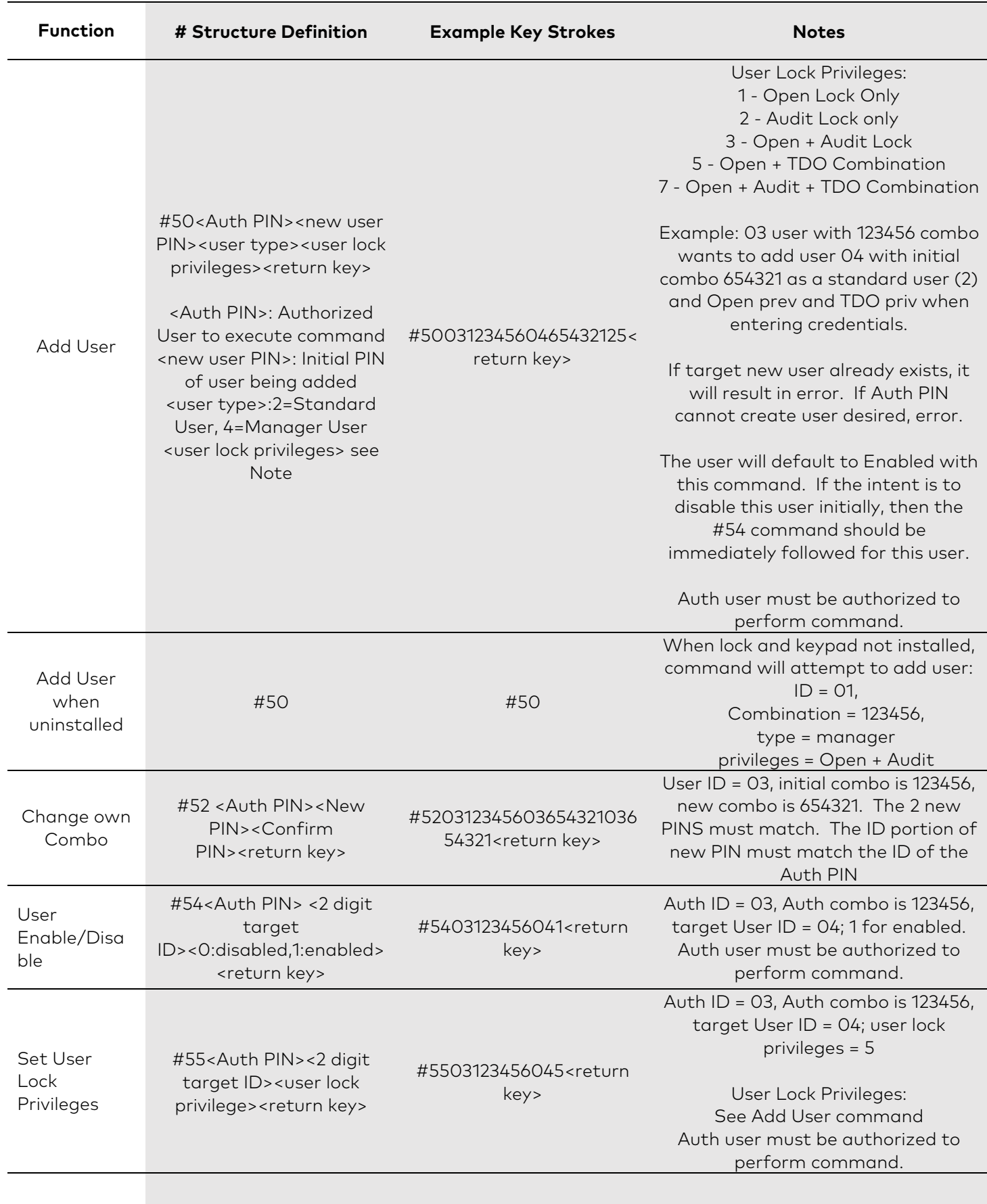

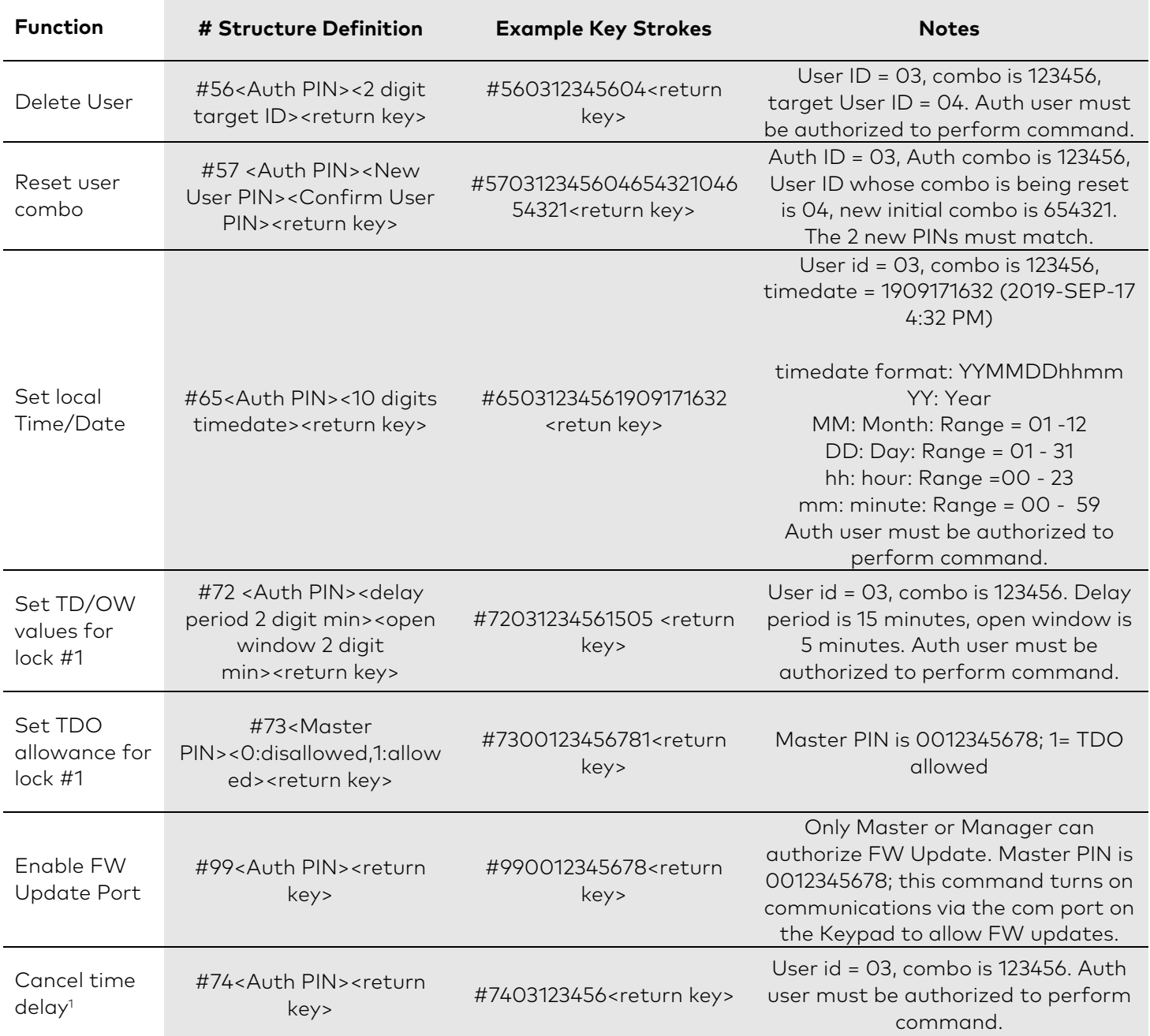

**Note 1:** Cancel Time Delay is only valid while Time Delay is active and only on Models that support the feature.

## <span id="page-57-0"></span>**Appendix B: List of Audits**

The following is the list of audit definitions and the codes associated with them.

#### Table 10 – Audits

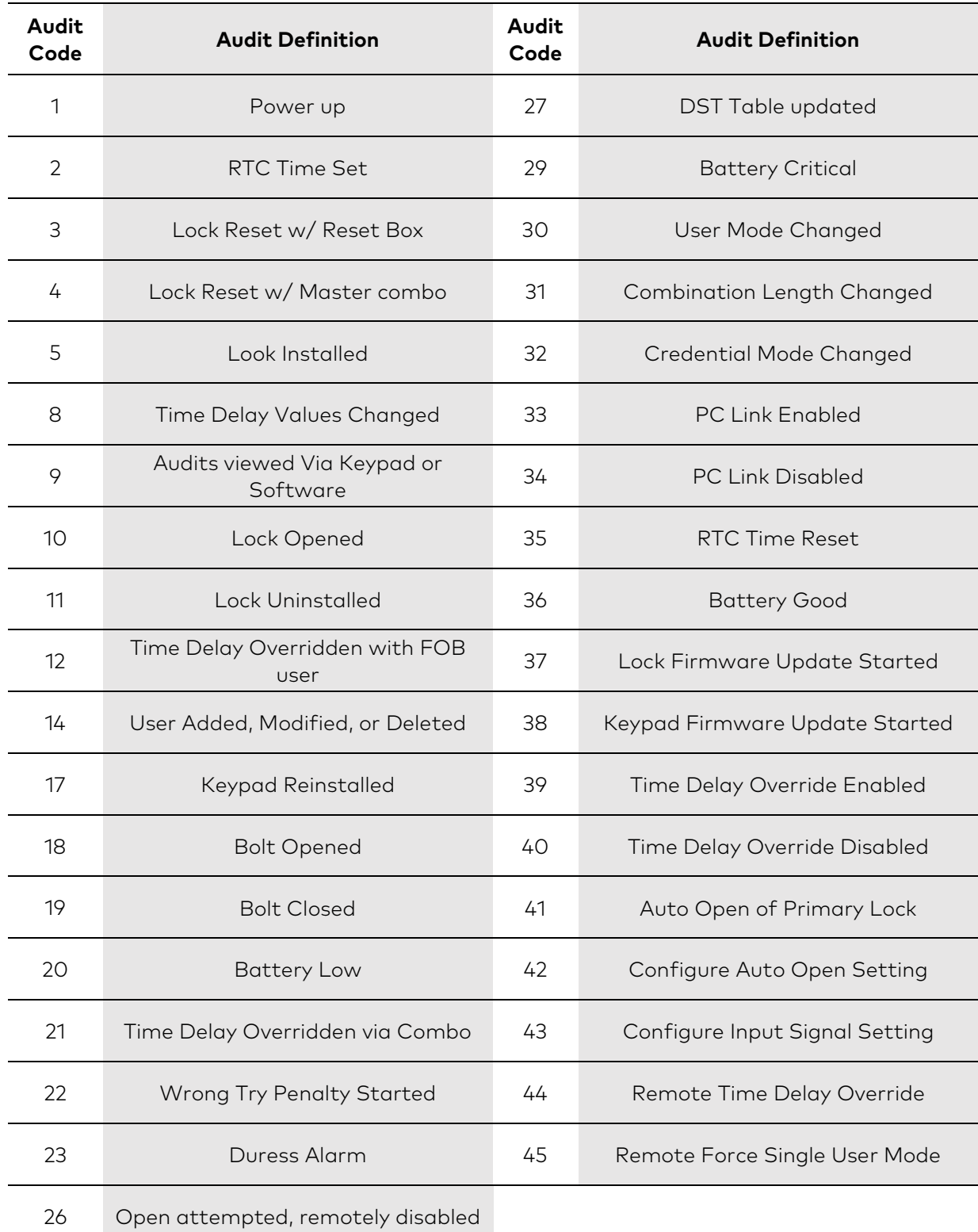

## <span id="page-58-0"></span>**Appendix C: LA GARD 700 Series Release Notes**

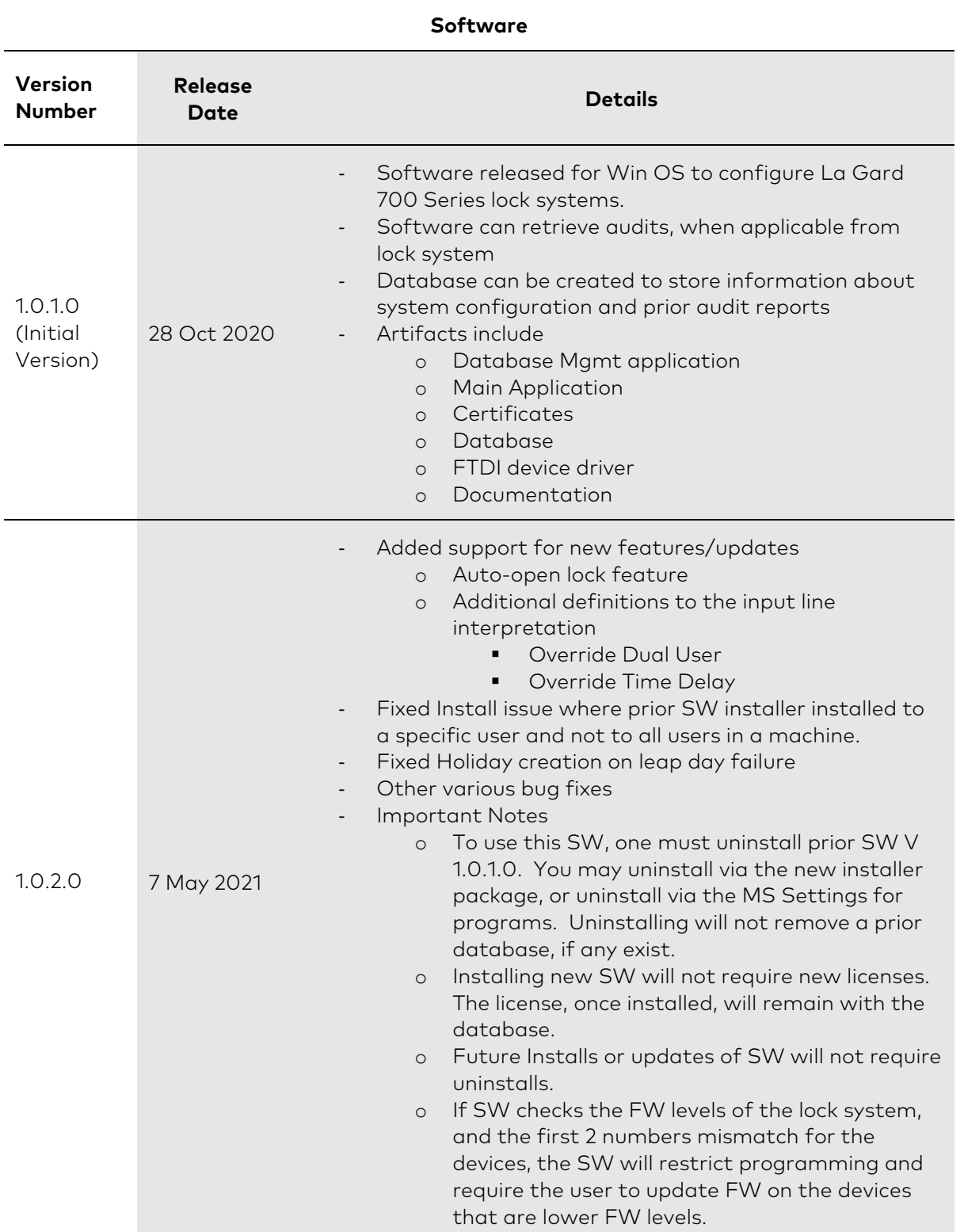

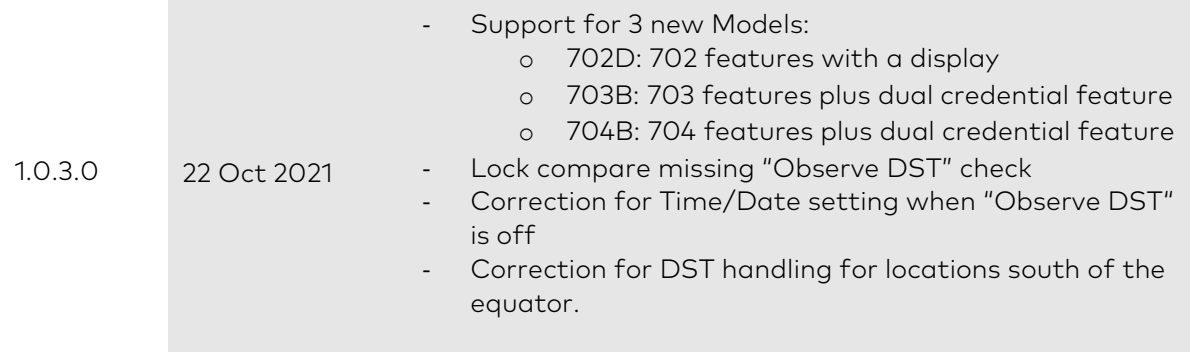

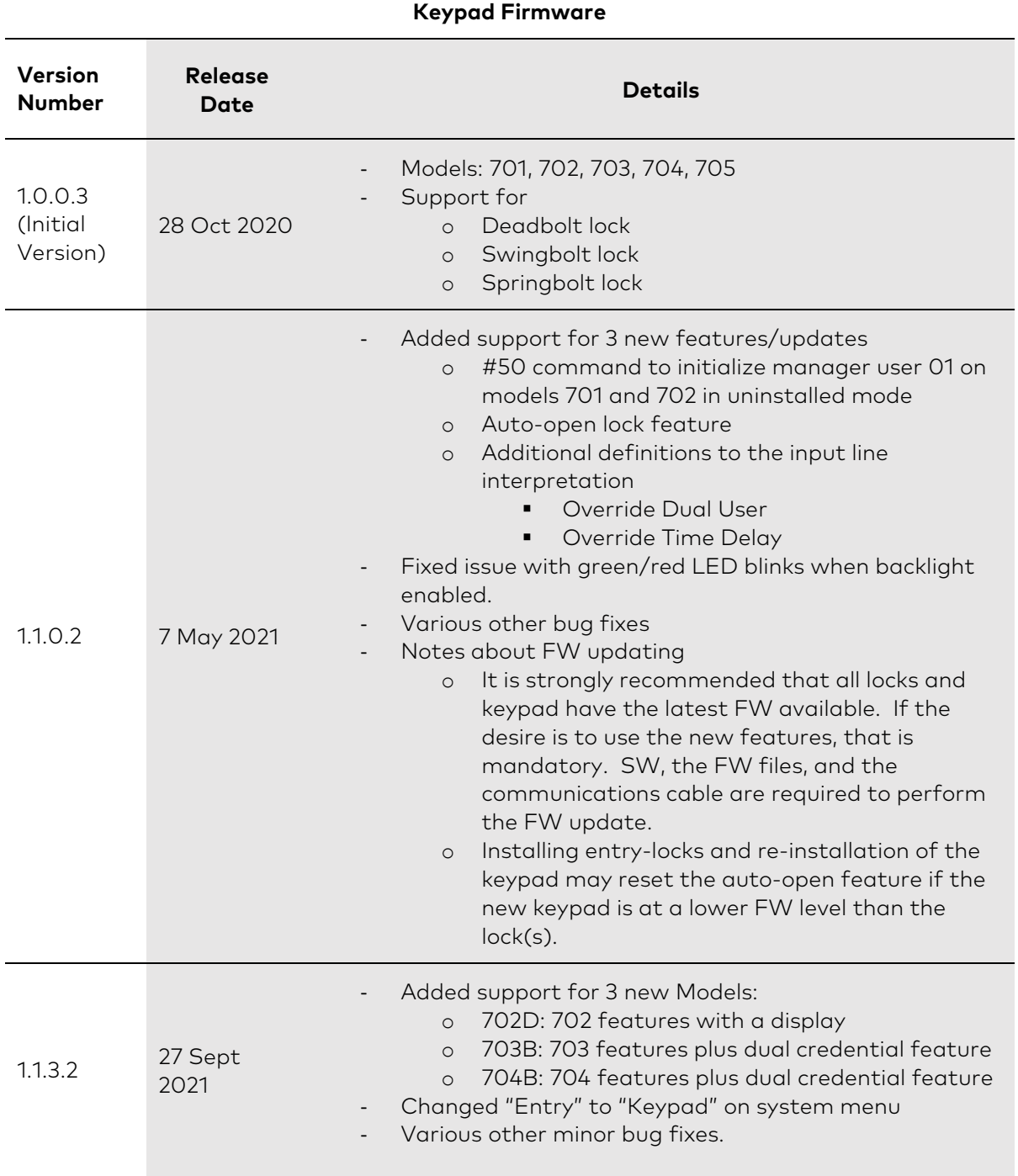

#### **Keypad BLE Firmware**

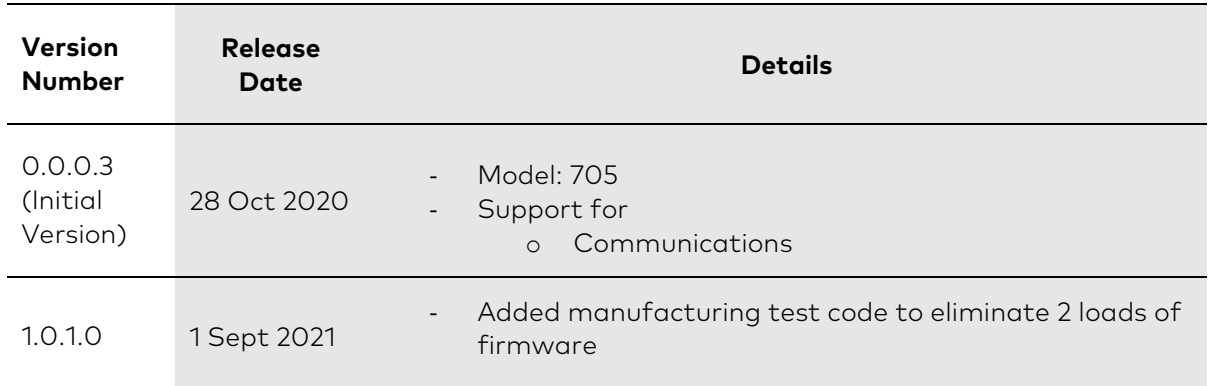

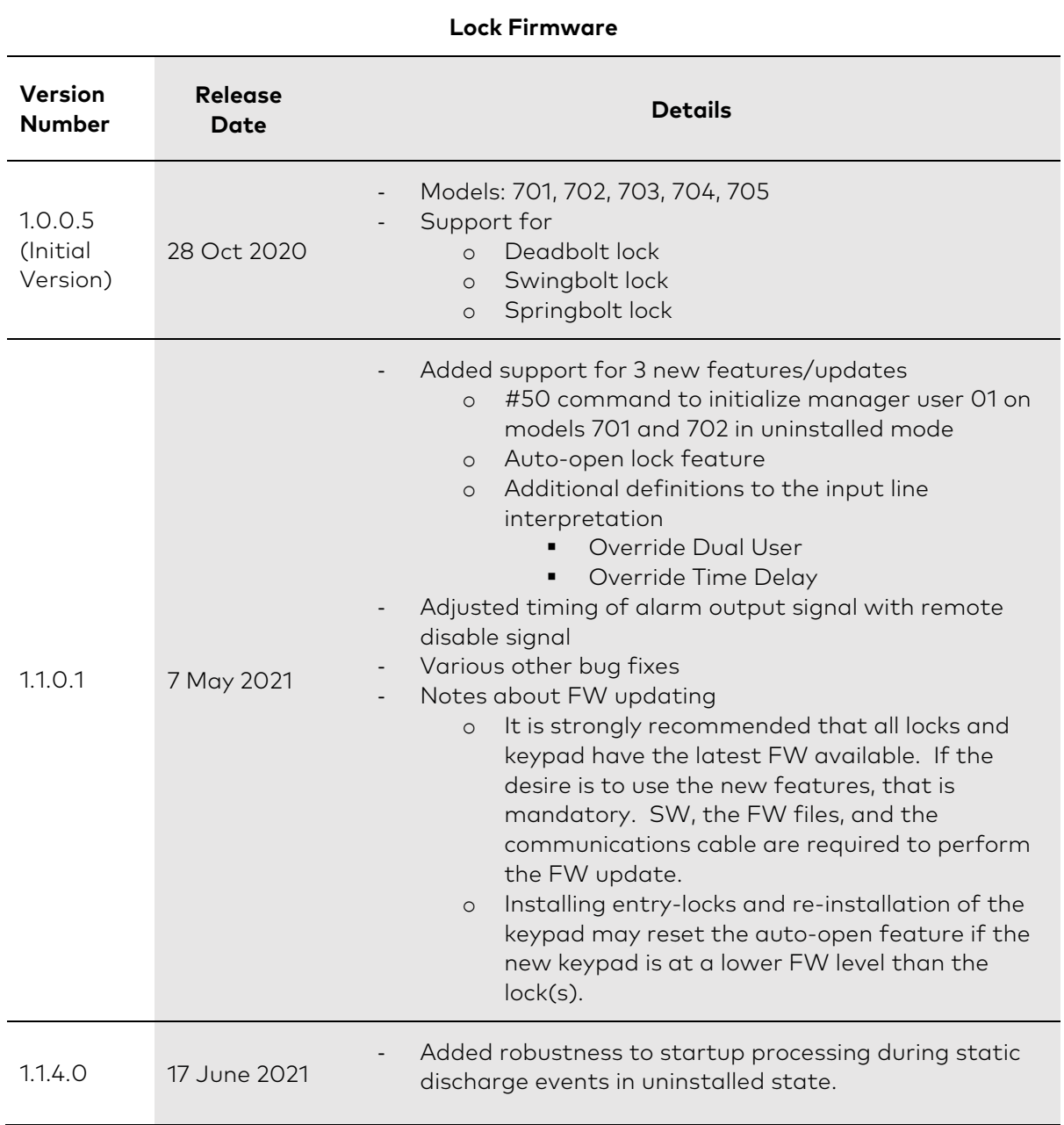

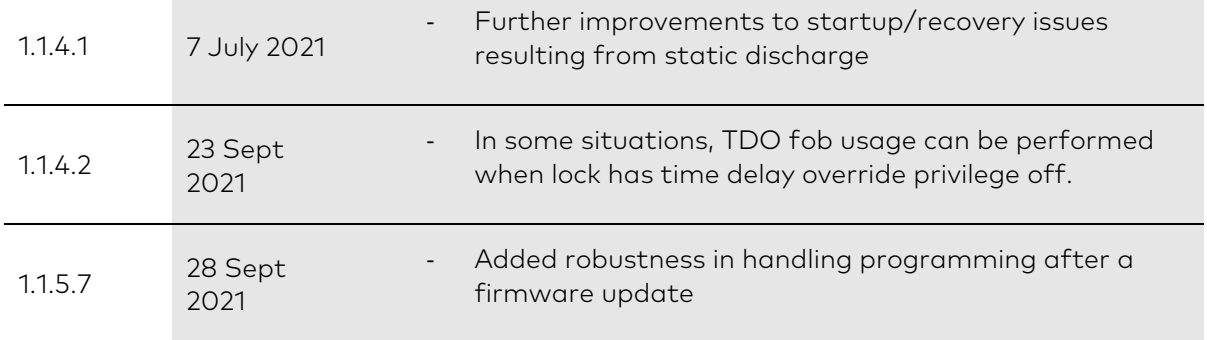

1525 Bull Lea Rd. Lexington, KY 40511 (888) 950-4715